## Advanced GCE Information and Communication Technology

## Unit G062 Structured ICT Tasks

OCR has produced these candidate style answers to support teachers in interpreting the assessment criteria for the new GCE specifications and to bridge the gap between new specification release and availability of exemplar candidate work.

This content has been produced by senior OCR examiners, with the input of Chairs of Examiners, to illustrate how the sample assessment questions might be answered and provide some commentary on what factors contribute to an overall grading. The candidate style answers are not written in a way that is intended to replicate student work but to demonstrate what a "good" or "excellent" response might include.

As these responses have not been through full moderation and do not replicate student work, they have not been graded and are instead, banded "medium" or "high" to give an indication of the level of each response.

#### **NB. Please note that in the case of this unit, a band has not been applied as the differentiating factor between a "medium" and "high" response is the quantity of information and explanation given.**

Please note that this resource is provided for advice and guidance only and does not in any way constitute an indication of grade boundaries or endorsed answers.

**Task 1** 

#### **1 (a) (i)**

Data Source for Angela and the other ten driving instructors.

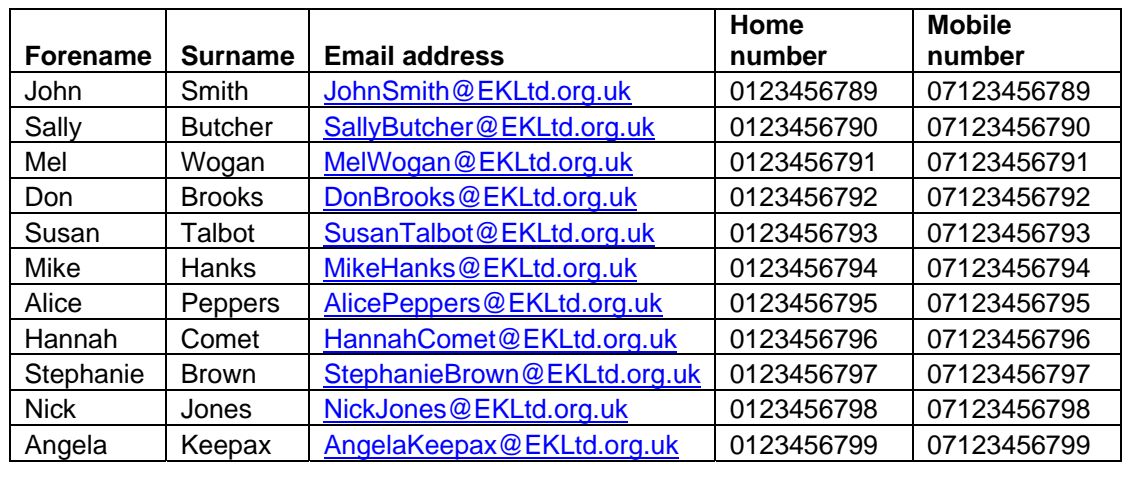

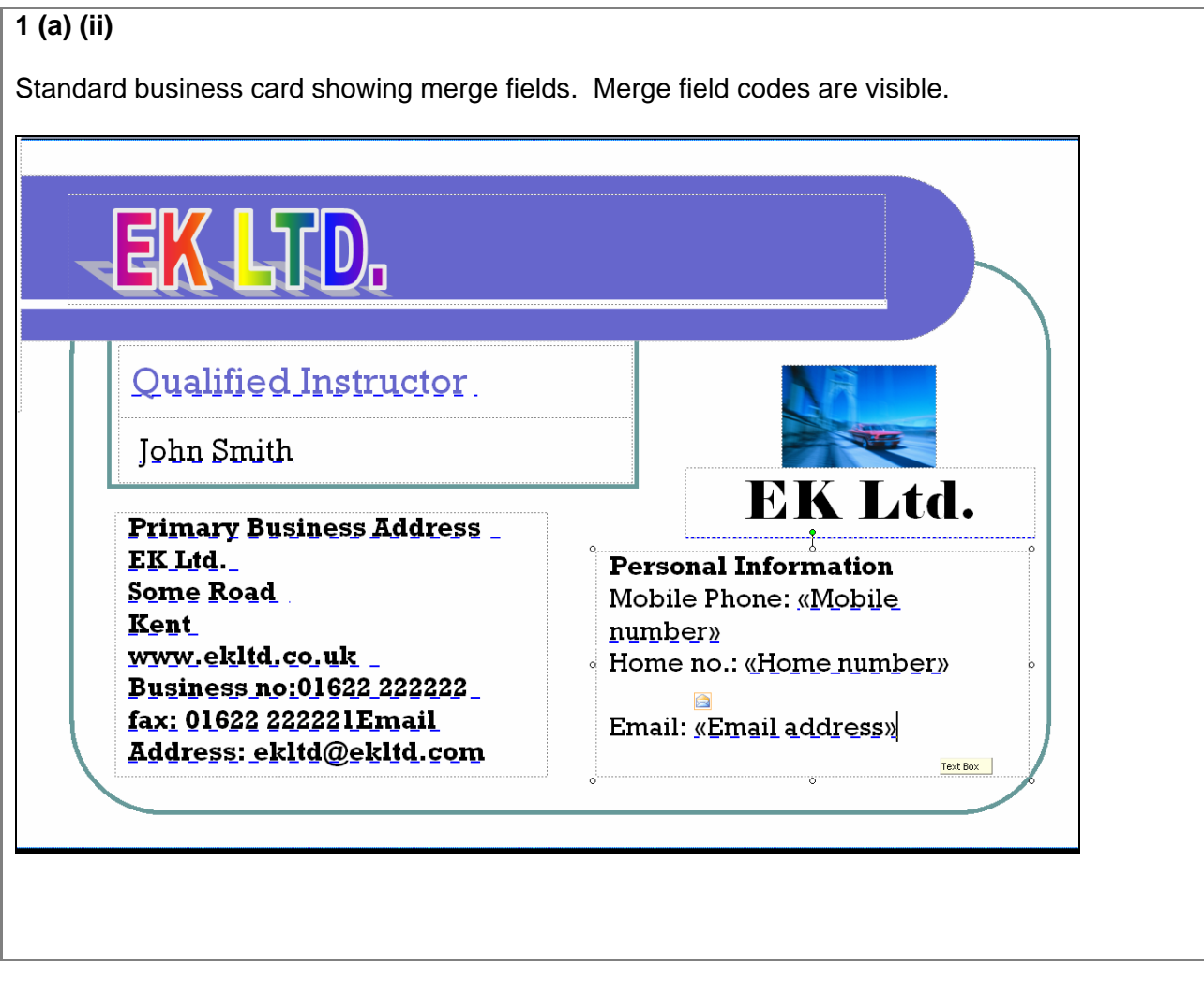

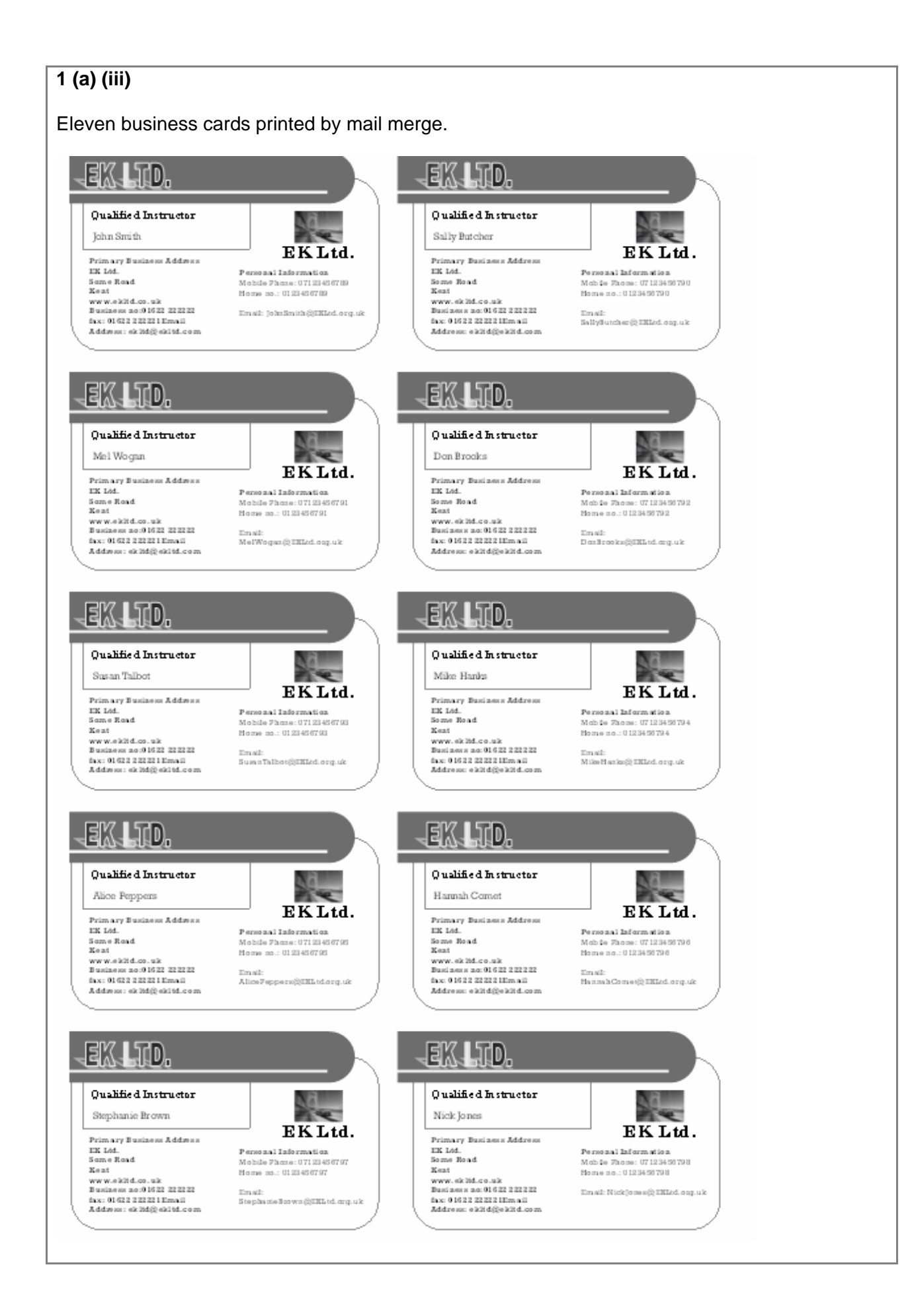

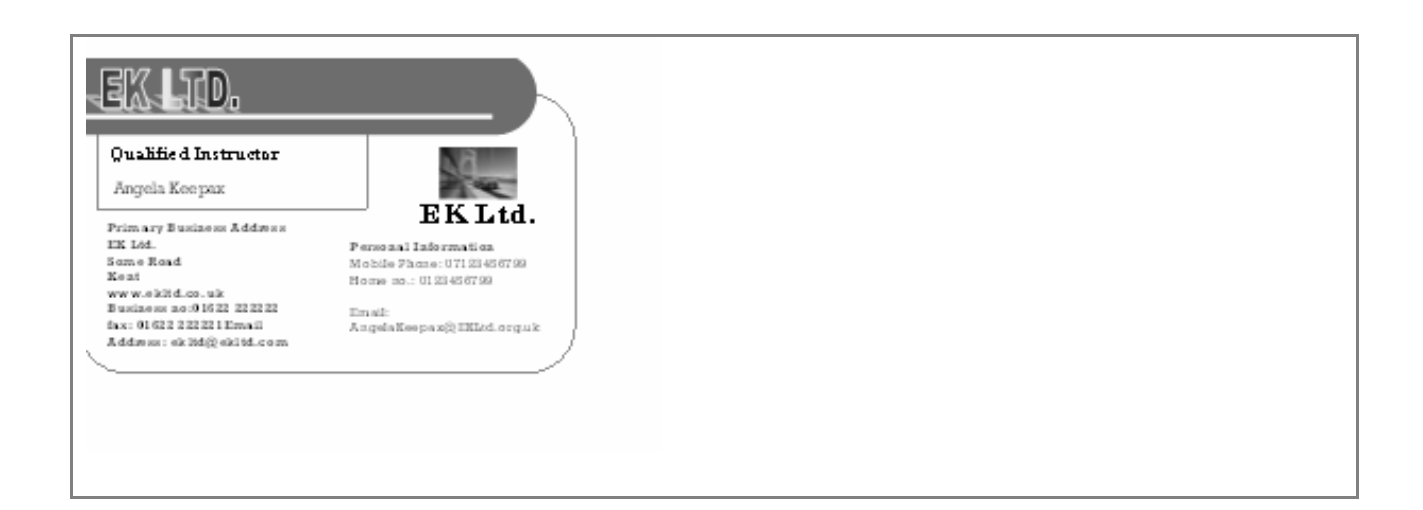

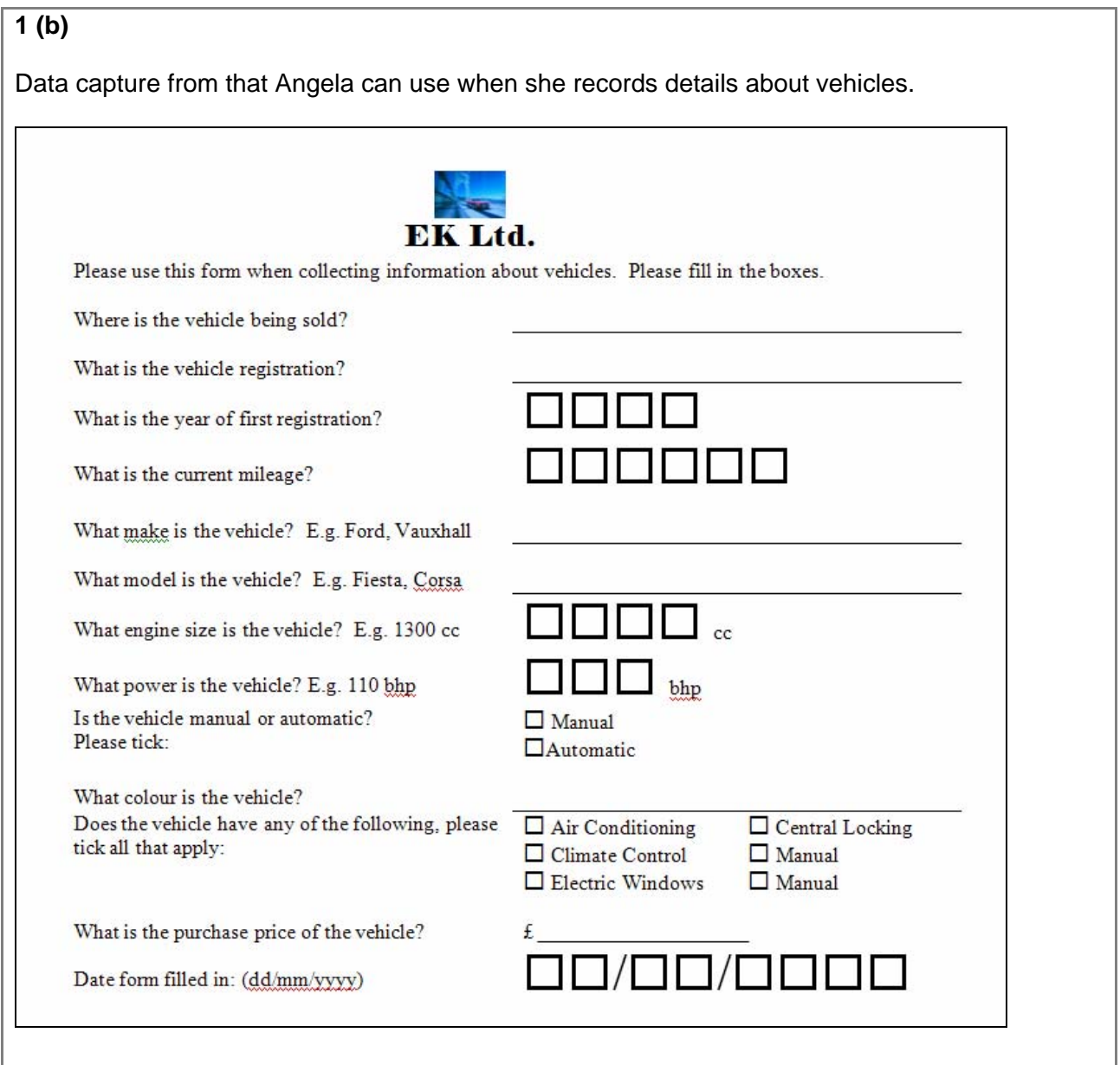

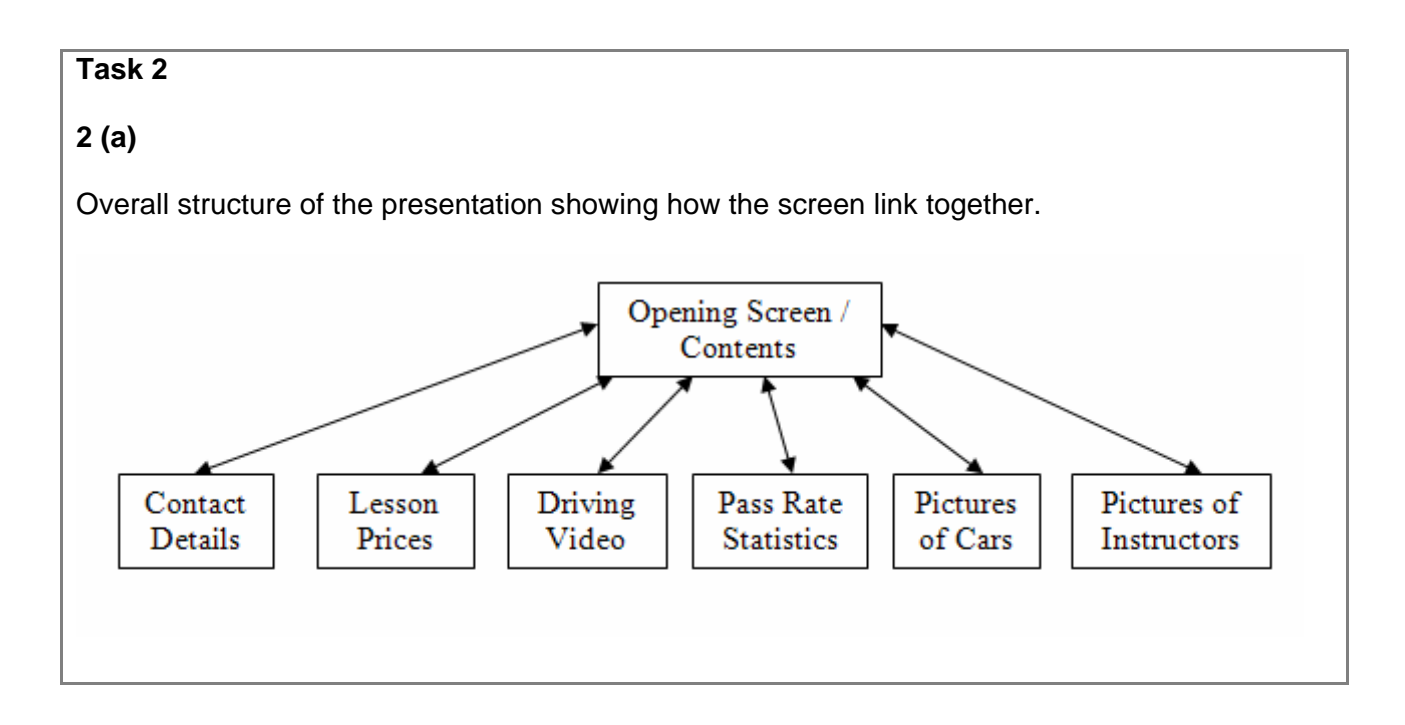

#### **2 (b) (i)**  Evidence of the screens that have been produced. EK LTD EK LTD **EKLTD** 畜 ÷۱ DRIVING SCHOOL **SIL LILE**<br>DRIVING SCHOOL **DRIVING SCHOOL** à en **MAIN** Lesson Prices **Contact details MENU** · Beginner £15 Per Hour 01892 533786 · Test Retake £13 Per Hour Welcome to EX Ltd.<br>Please selectiony of the<br>options to find out more<br>information. EK Lid driving school the Park Green<br>The Park Green<br>Tunbridge Wells · Disqualified Retake £25 Per Hour ekitd@ekitd.co.uk £10 Per Hour · Advanced Kant<br>Kant<br>TN11 000 .<br>Lessons can be sken in til to a maximum of Shours. The second<br>hour has a discours of 22.50 and the thid hour has a discours of 24. www.ekltd.co.uk  $\mathbf{1}$  $\overline{2}$  $\bigoplus$  EK LTD EKLTD **EK LTD** 송 DRIVING SCHOOL **DRIVING SCHOOL** سياءً DRIVING SCHOOL Cars Qualified garitan di Indonés<br>Aggagiak Tauh Indo<br>Garitan ani Indo Pass Rate Stats Available Instructors  $\sqrt{2004}$ 77% **Renault Clo**  $\frac{1}{2005}$ 81% **CON SOLUTION**  $=$ .<br>Concern are of the feath guilty and are close to brand new. We mean the care.<br>every 2 years and currently all currentles, are brand new from the years 2007 –<br>2006. We wise gride in our range of care, and great fiscipity 2006 84%  $\overline{2007}$ 89% 91%  $\mathbf{E}$ 2008  $\overline{4}$  $\overline{\mathbf{5}}$  $\overline{6}$ EK LTD 斋 X. **Driving Technique** Video

## **2 (b) (ii)**

Evidence of including the movie in the presentation.

Inserting the movie from file.

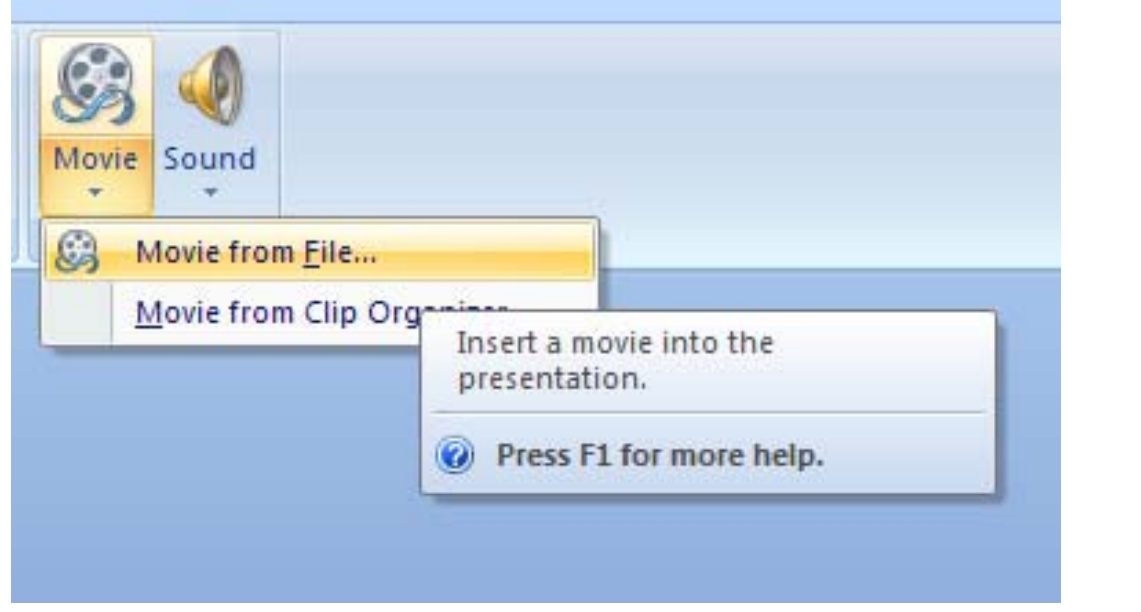

Selecting the movie file.

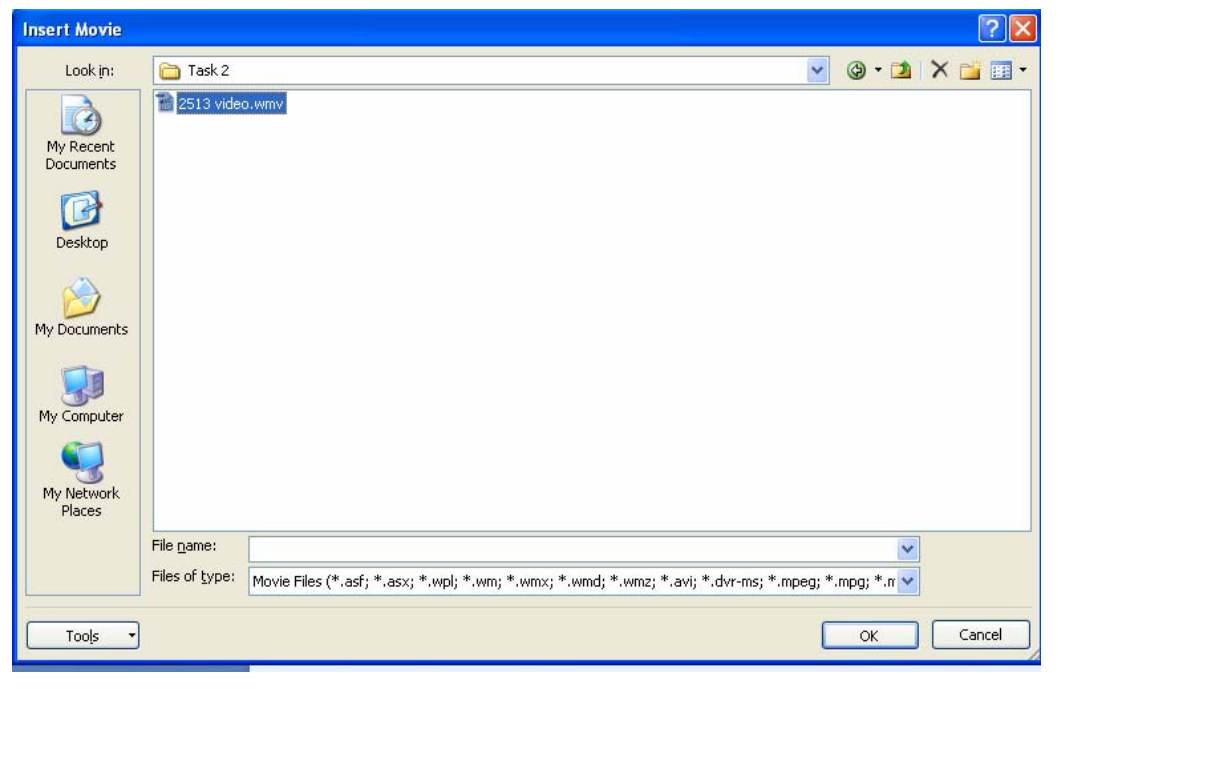

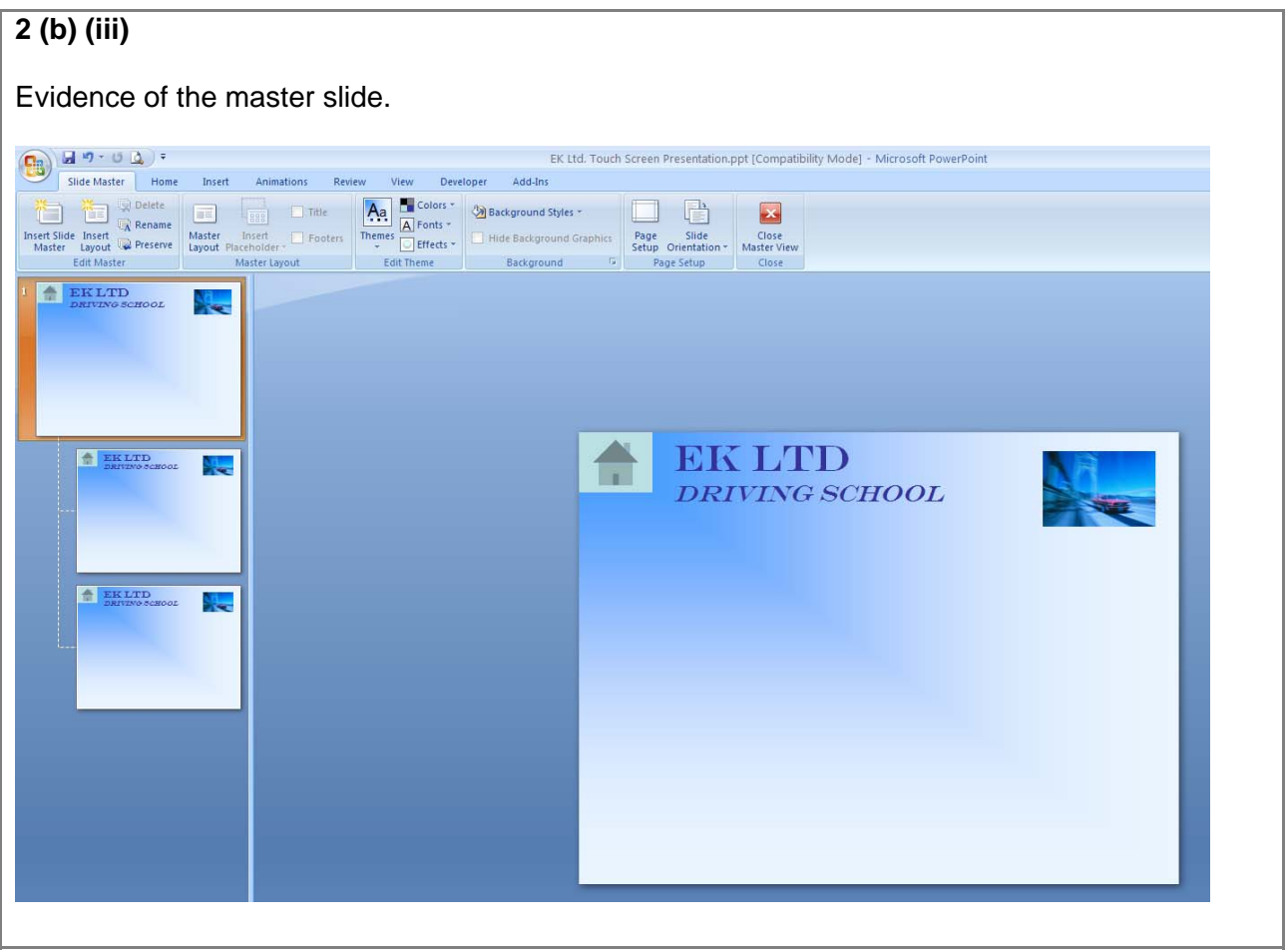

#### **2 (b) (iv)**

Evidence of how the button to the home page was set up.

Picture made into a hyperlink.

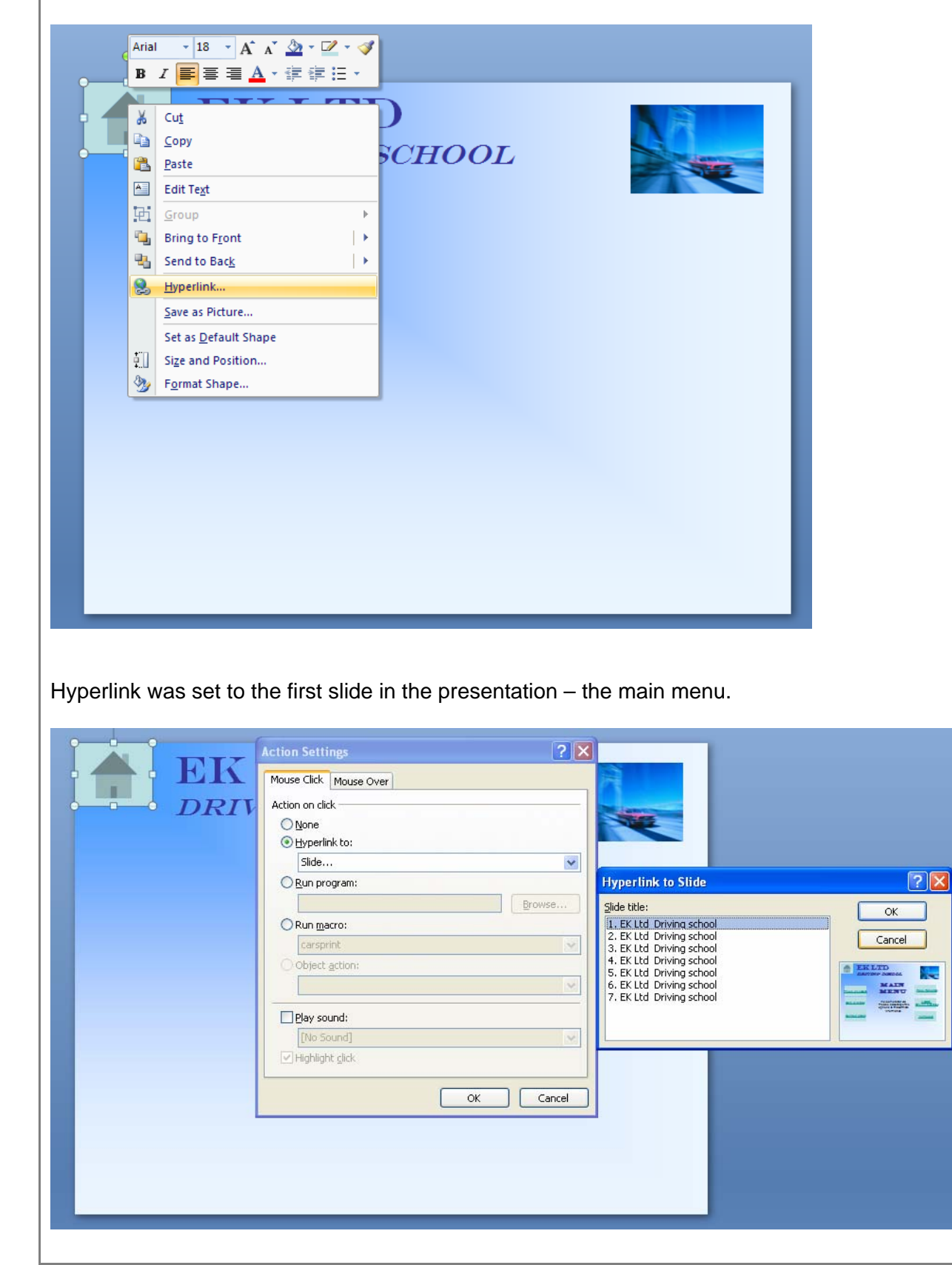

#### See Separate Document

#### **2 (d) (i)**

Highlight the headings you wish to number and from the toolbar, select multi level list.

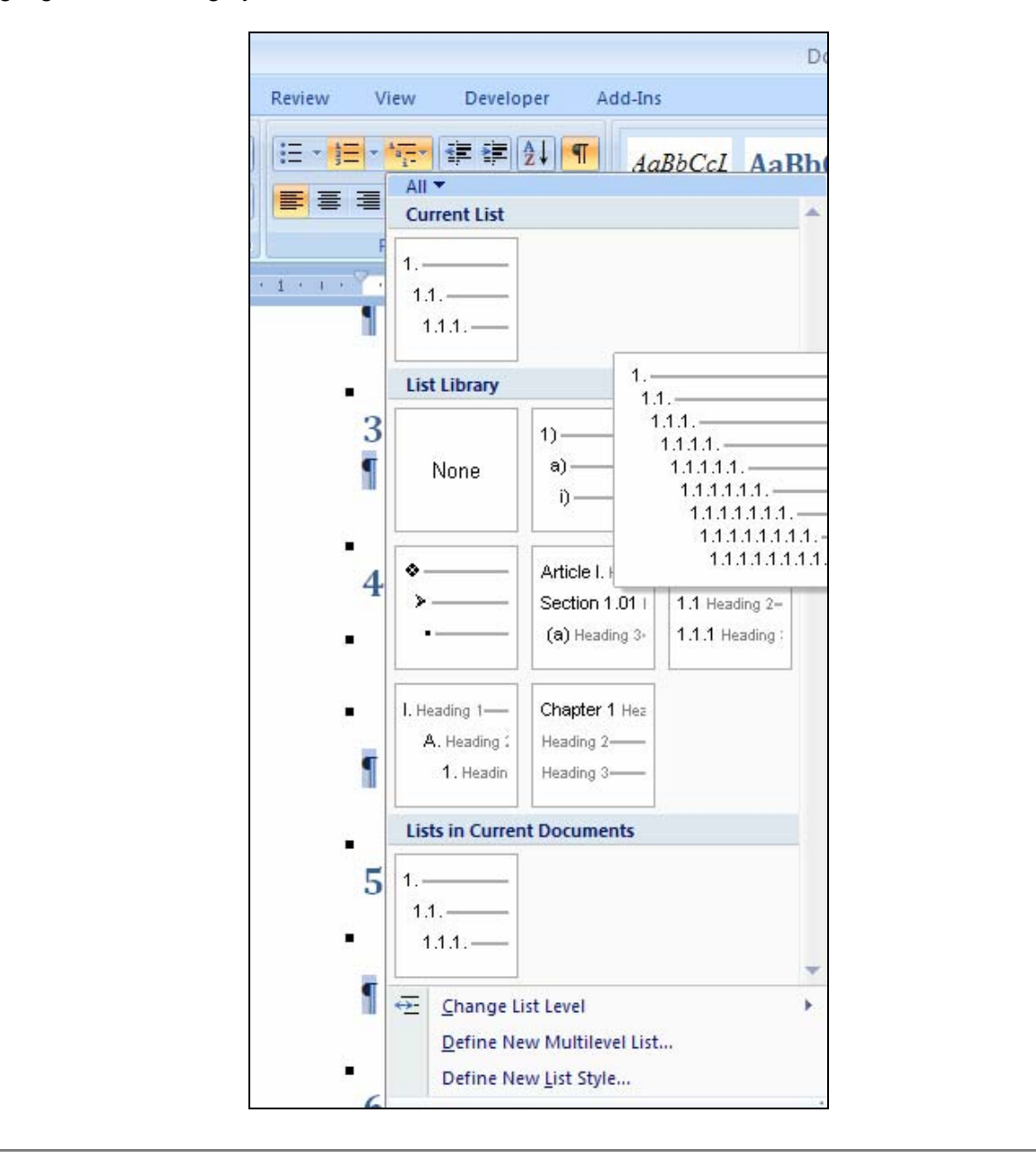

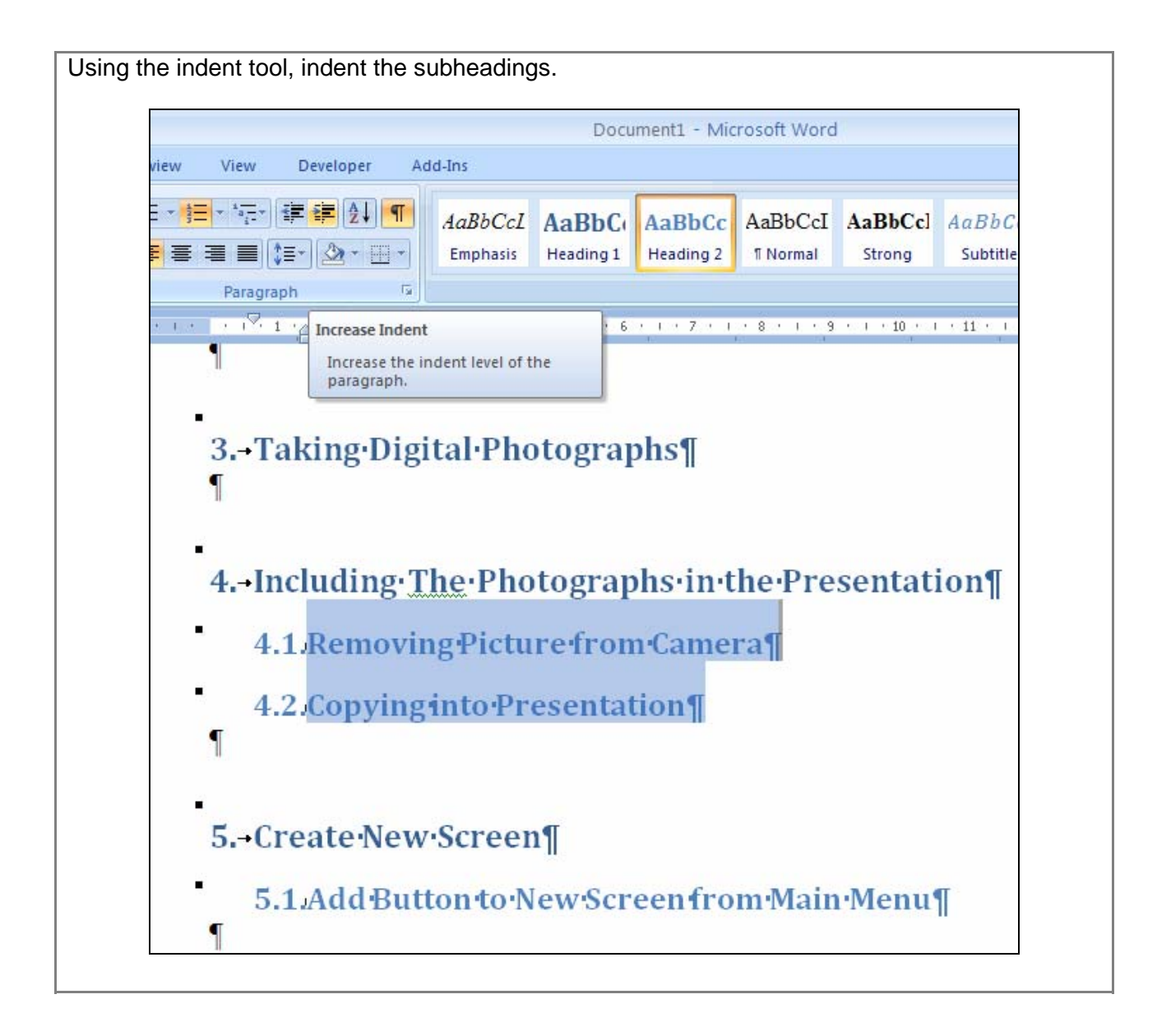

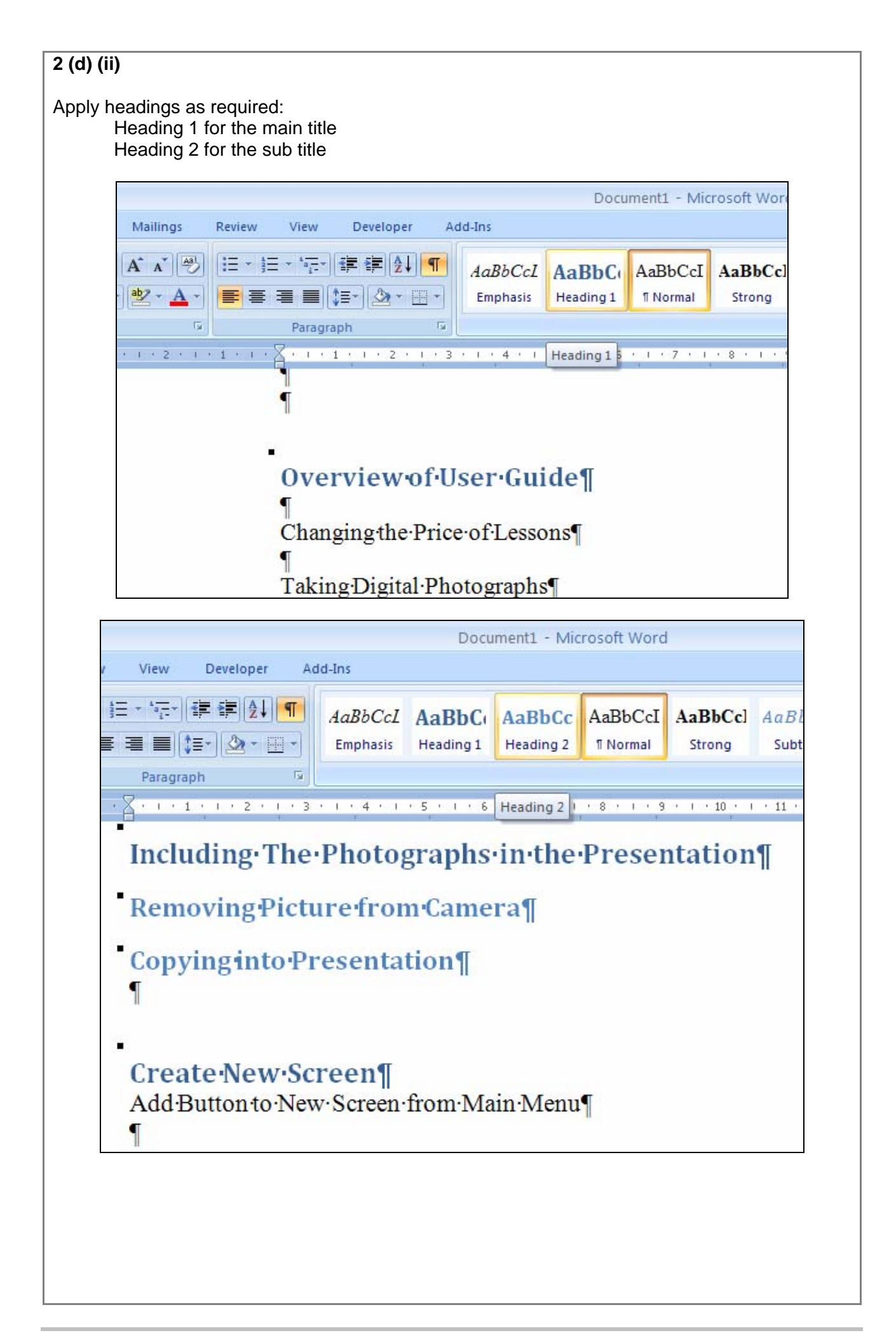

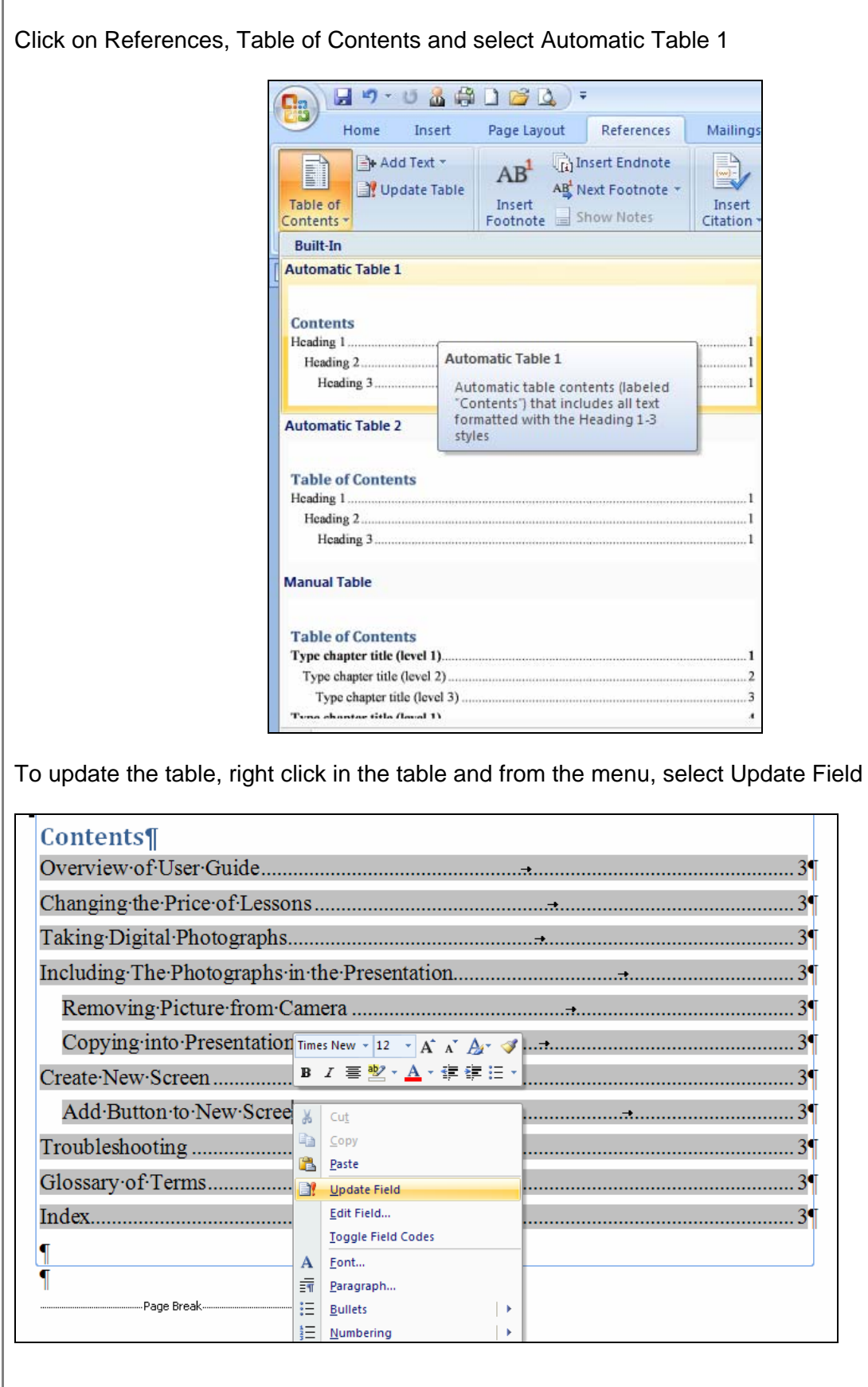

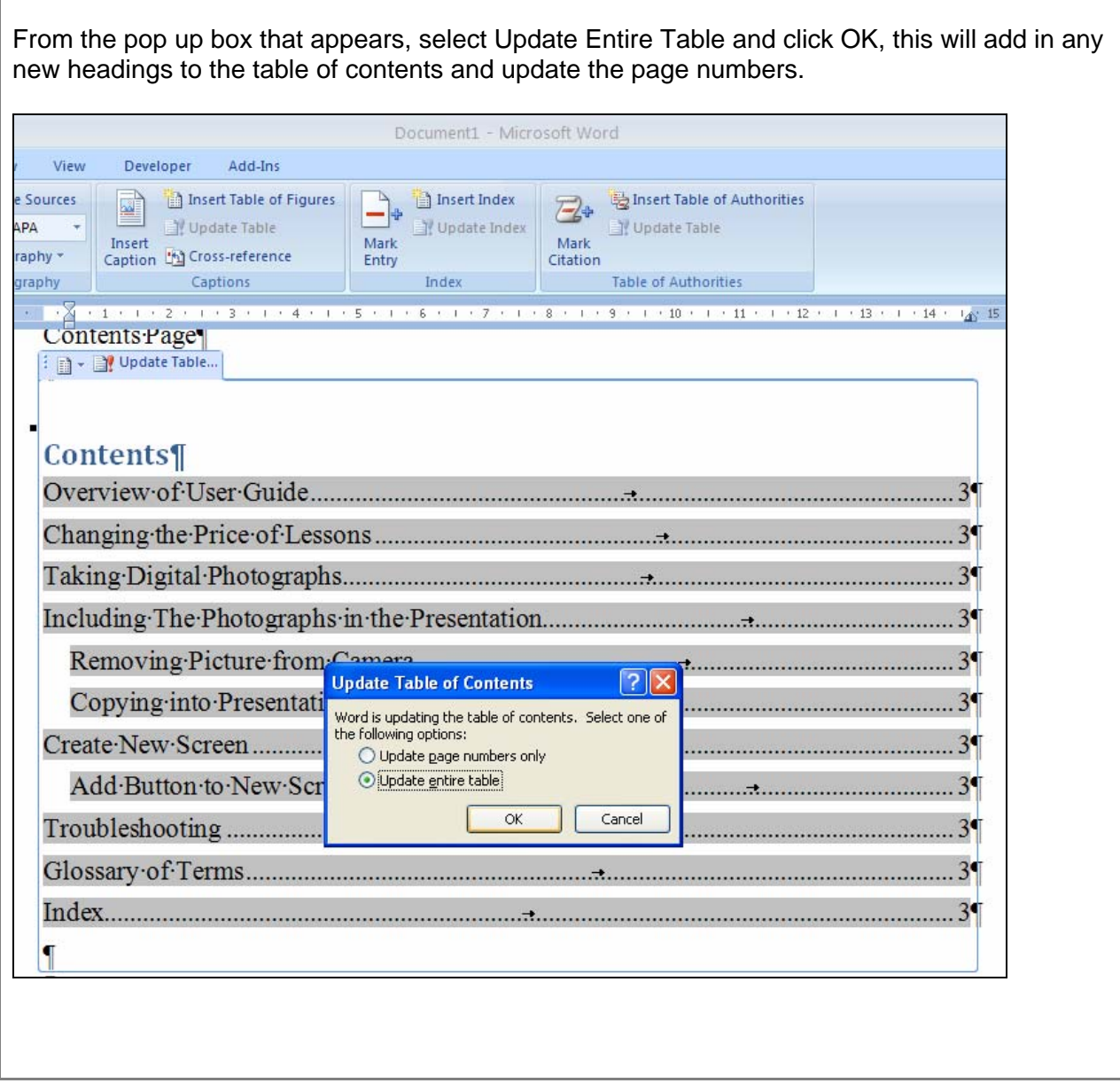

#### **Task 3**

#### **3 (a) (i)**

Design in word:

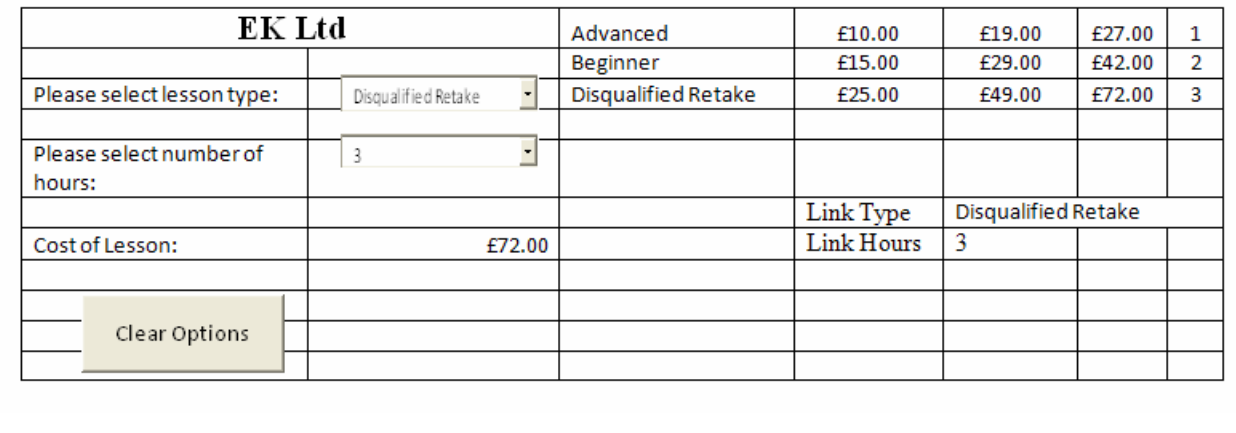

#### **3 (a) (ii)**

Title Font: Calibri, Size 26, Bold, Black

Text Font: Calibri, Size 11, Black

Button Font: Calibri Size 11, Black

Drop Down List Font: Calibri Size 11, Black

Function: =VLOOKUP(Type, Lookup Table, Hours+1)

No Borders

Button – on click to set both drop down lists to ""

Cell Protection – can only use drop down box

Cost of lesson: UK £, 2 decimal places

Conditional Formatting of Text White on Total Cost of Lesson if nothing selected.

## **3 (b) (i)**

This is the data table:

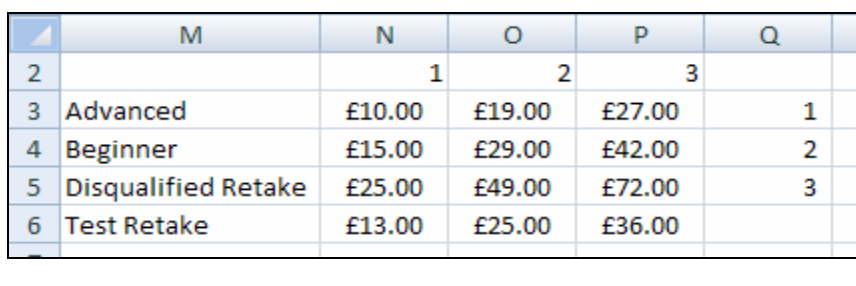

## **3 (b) (ii)**

This shows a Disqualified Driver for 3 Hours:

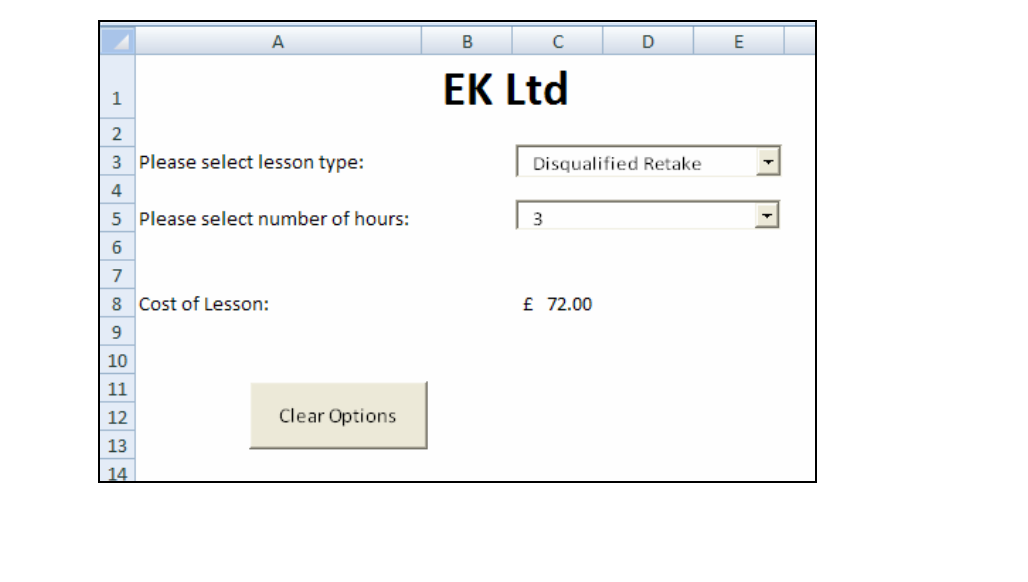

#### **3 (b) (iii)**

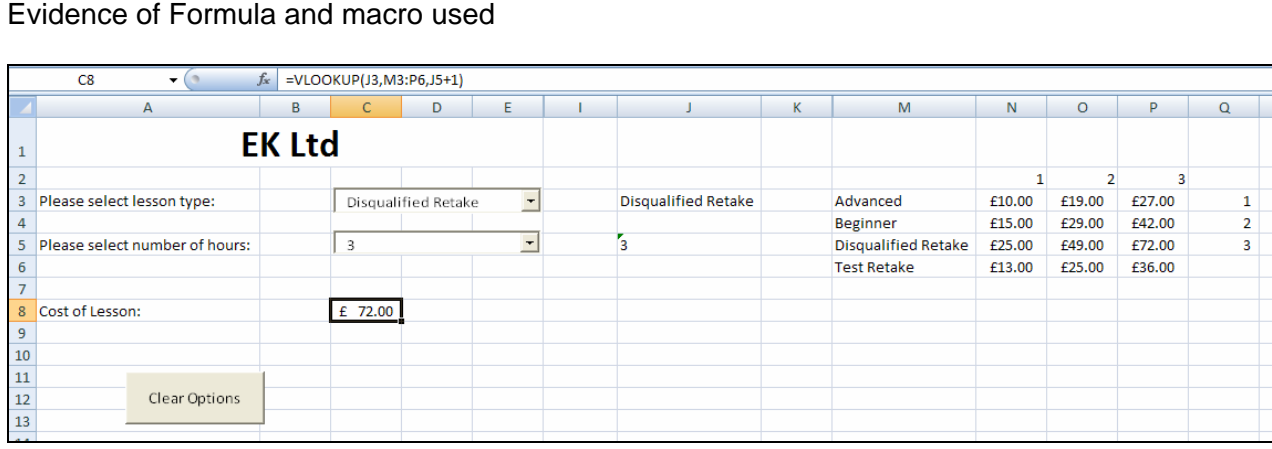

#### The Function is cellC8:

VLOOKUP(J3,M3:P6,J5+1)

Vlookup returns a value from a column based on a match in the row.

J3 is the linked cell containing the value from the Type of lesson.

M3:P6 is the range for the data table containing the types of lessons and prices.

J5 is the number of hours. 1 needs to be added to it to give the correct column.

In this example, the disqualified retake for three hours is column 4.

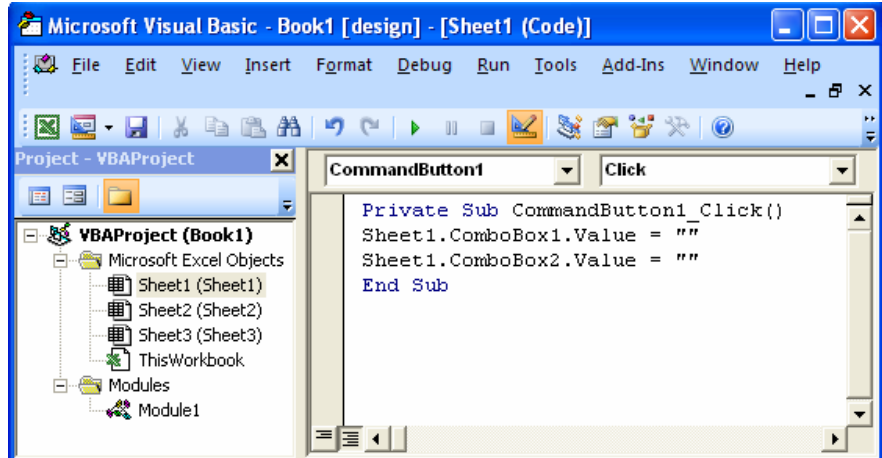

This is the macro code for clearing the drop down boxes.

The button is called commandButton1. The drop down box for lesson type is ComboBox1 The drop down box for hours is ComboBox2

Both drop down boxes are set to "" – nothing.

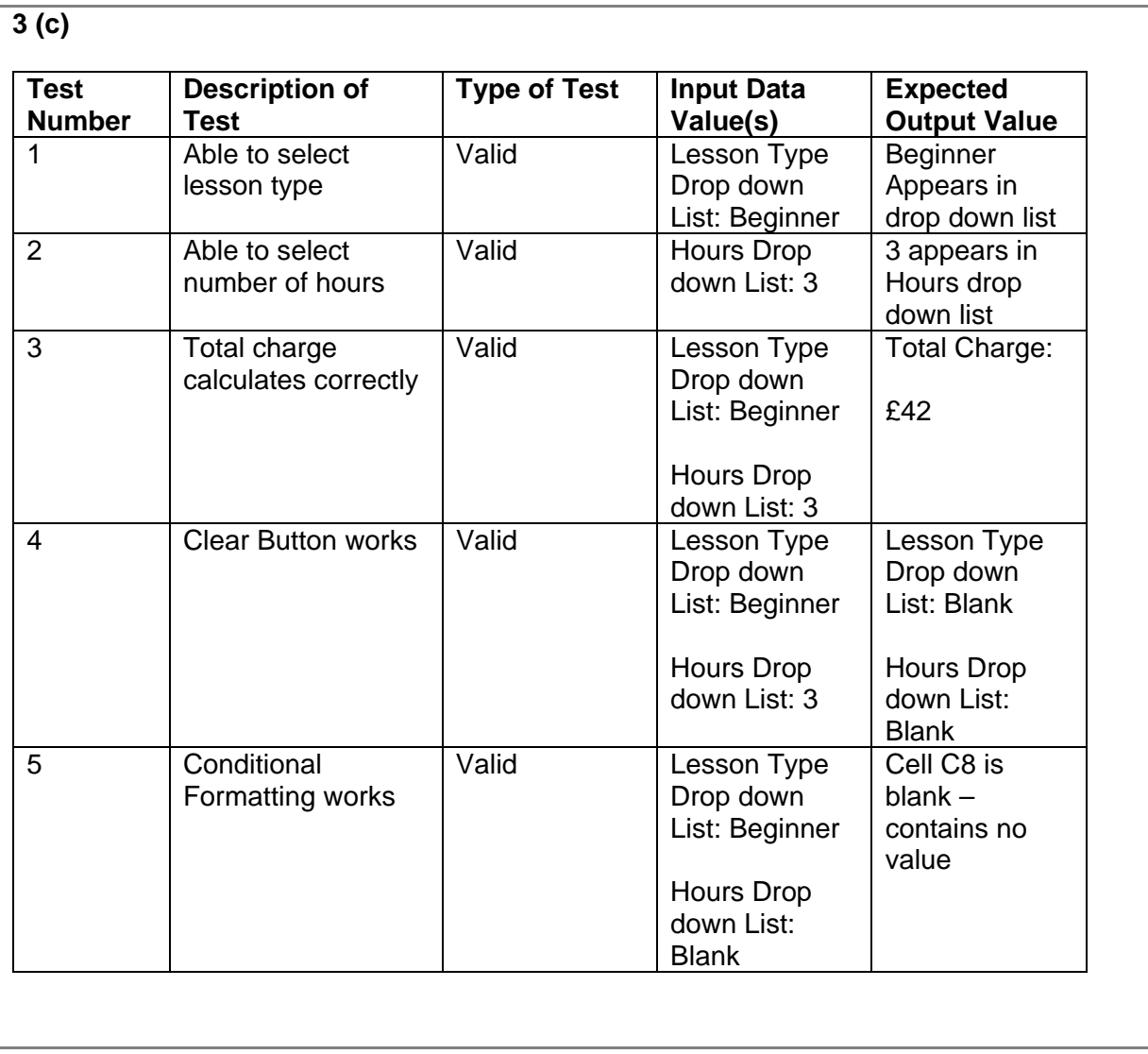

#### **Task 4**

#### **4 (a) (i)**

#### Customer table:

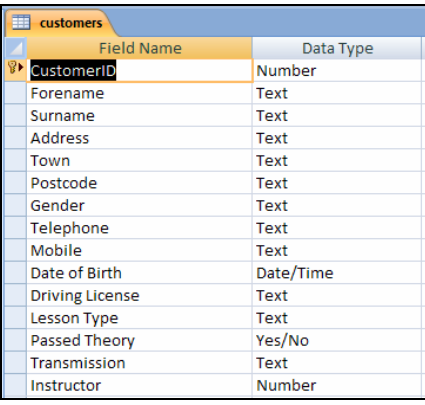

#### Instructor Table:

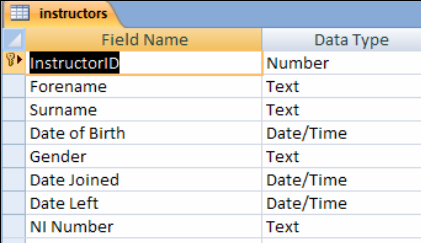

#### Vehicle Table:

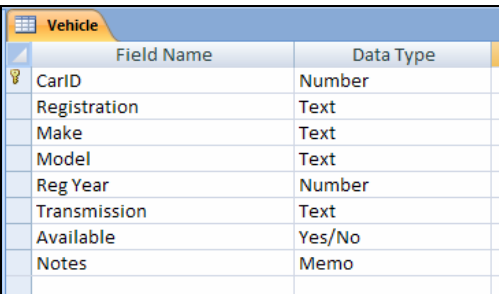

#### Lesson Table:

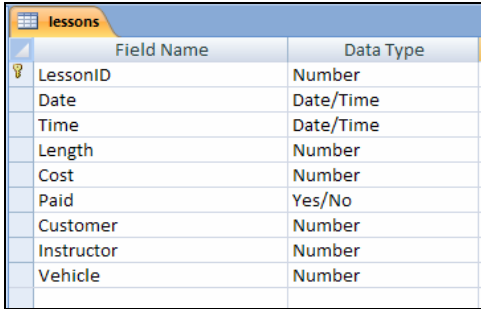

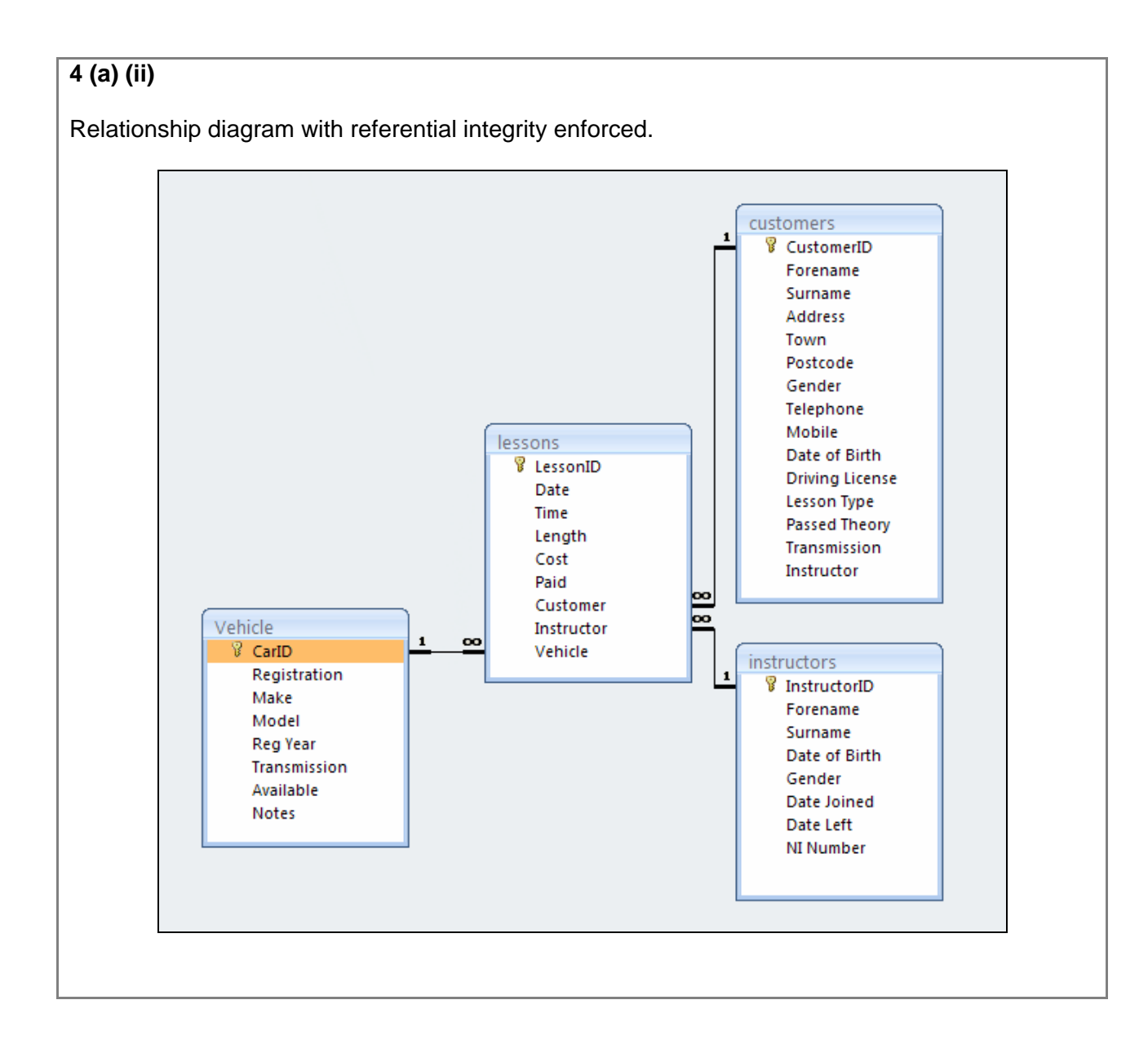

#### **4 (b) (i)**

#### Customer Table:

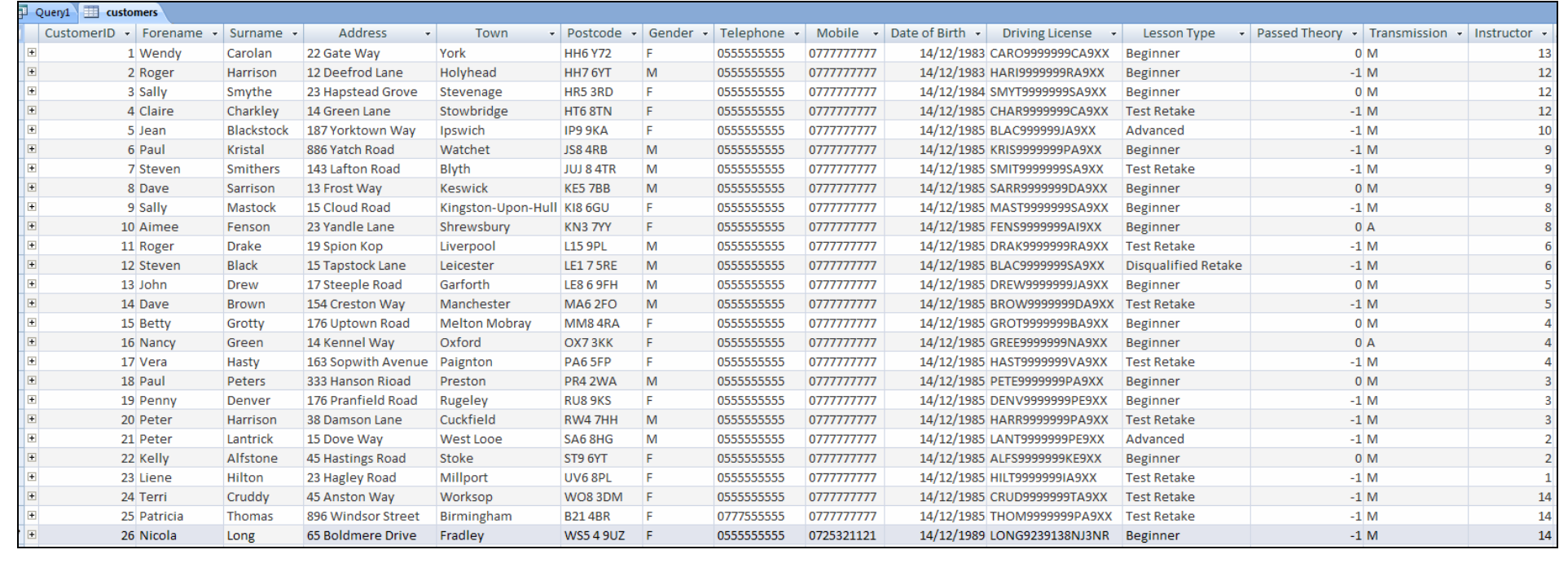

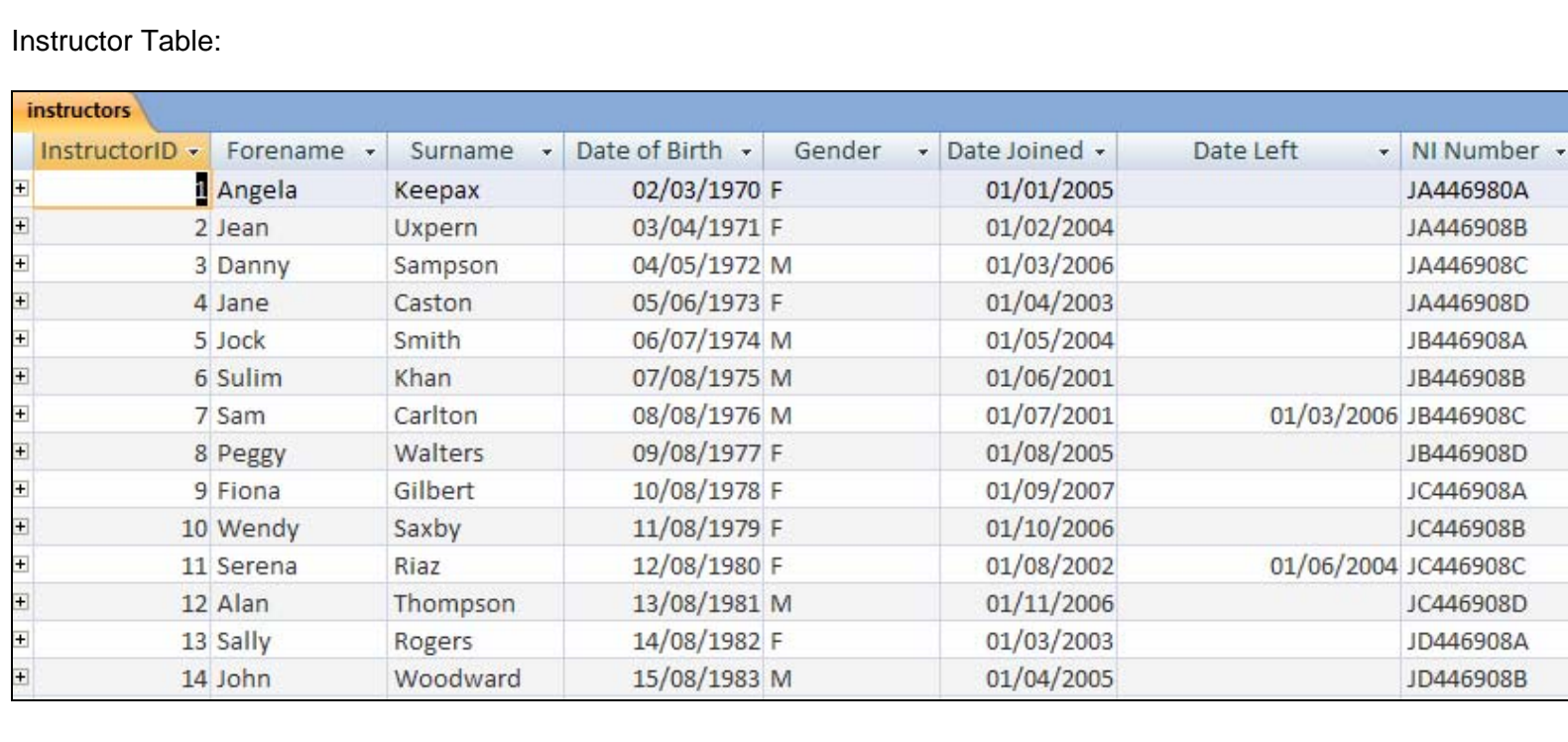

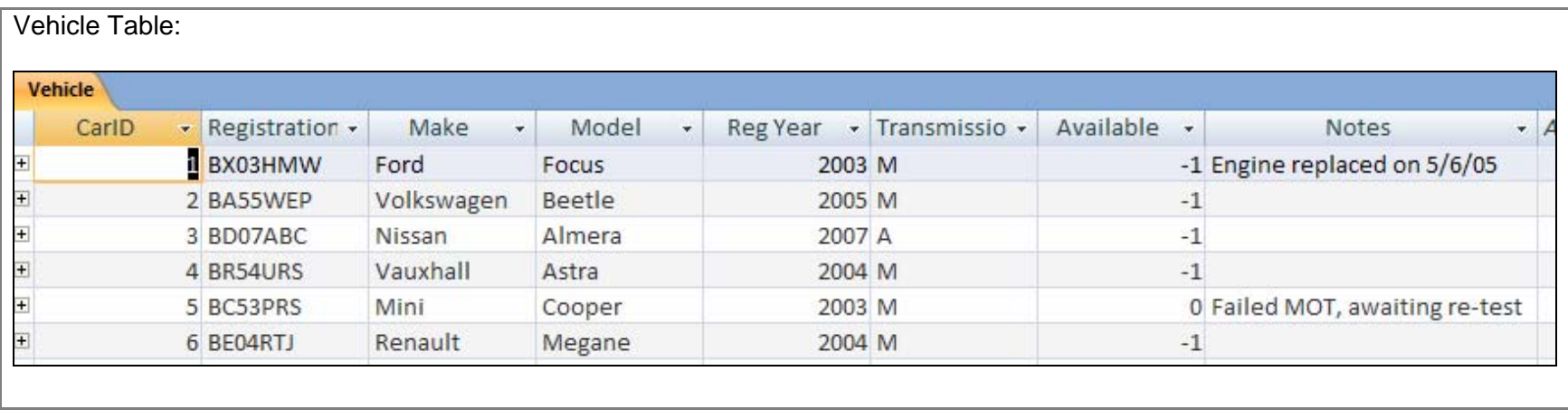

#### **4 (b) (ii)**

Printout of the Lessons table with lessons from table 4.1 added:

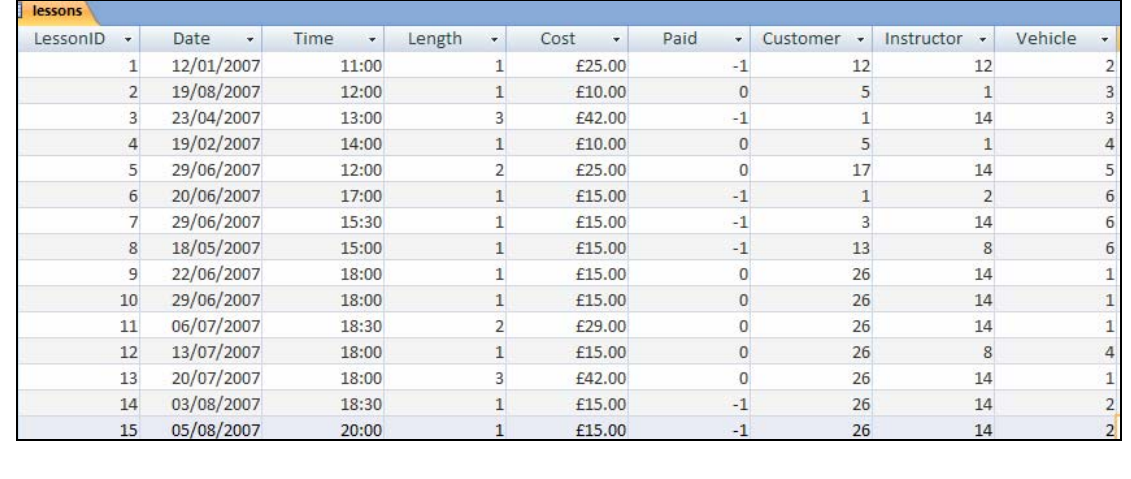

#### $4 (c)$

Items of test data used to test NI number:

JA44698A – this is too short by 1 character.

JA4469800 – This is in the wrong format, it should end with a letter.

#### **4 (d) (i)**

Validation rule for transmission

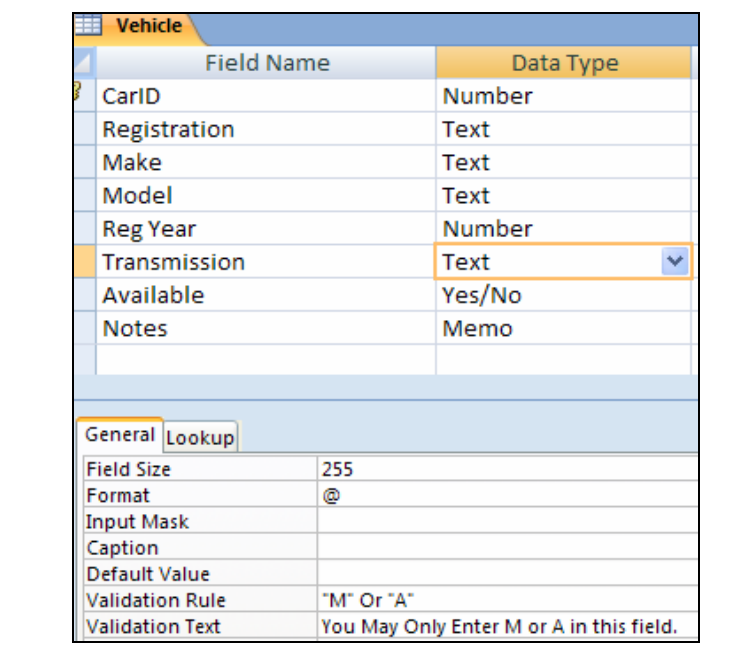

## **4 (d) (ii)**

#### Test of validation rule:

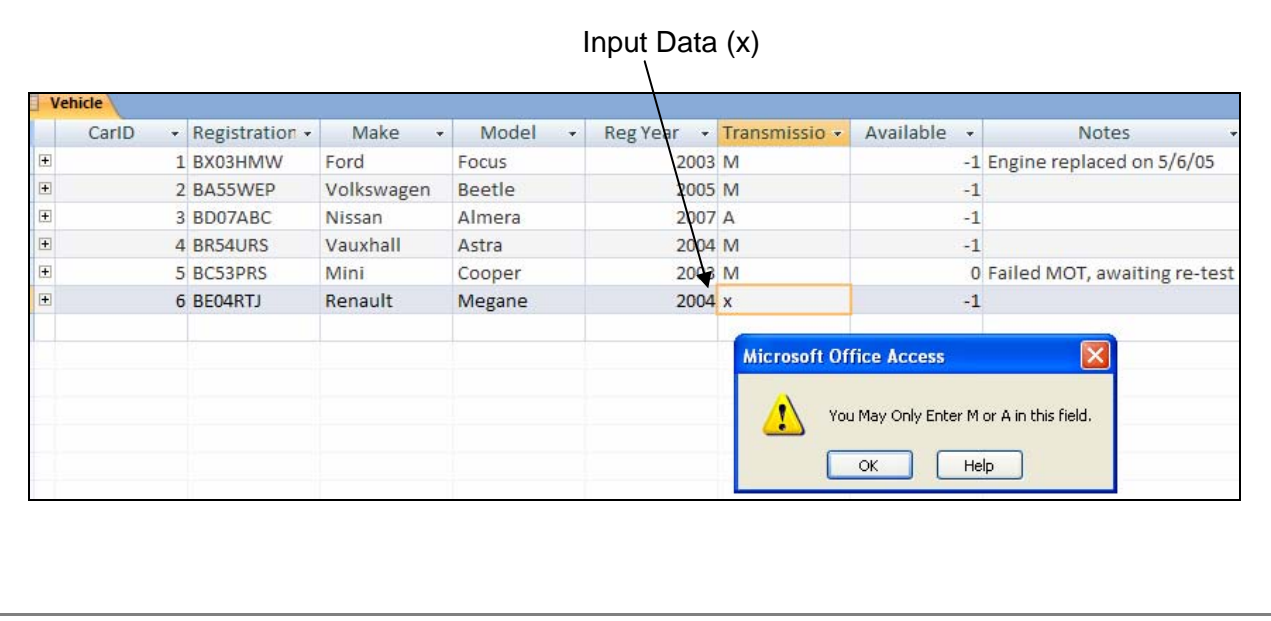

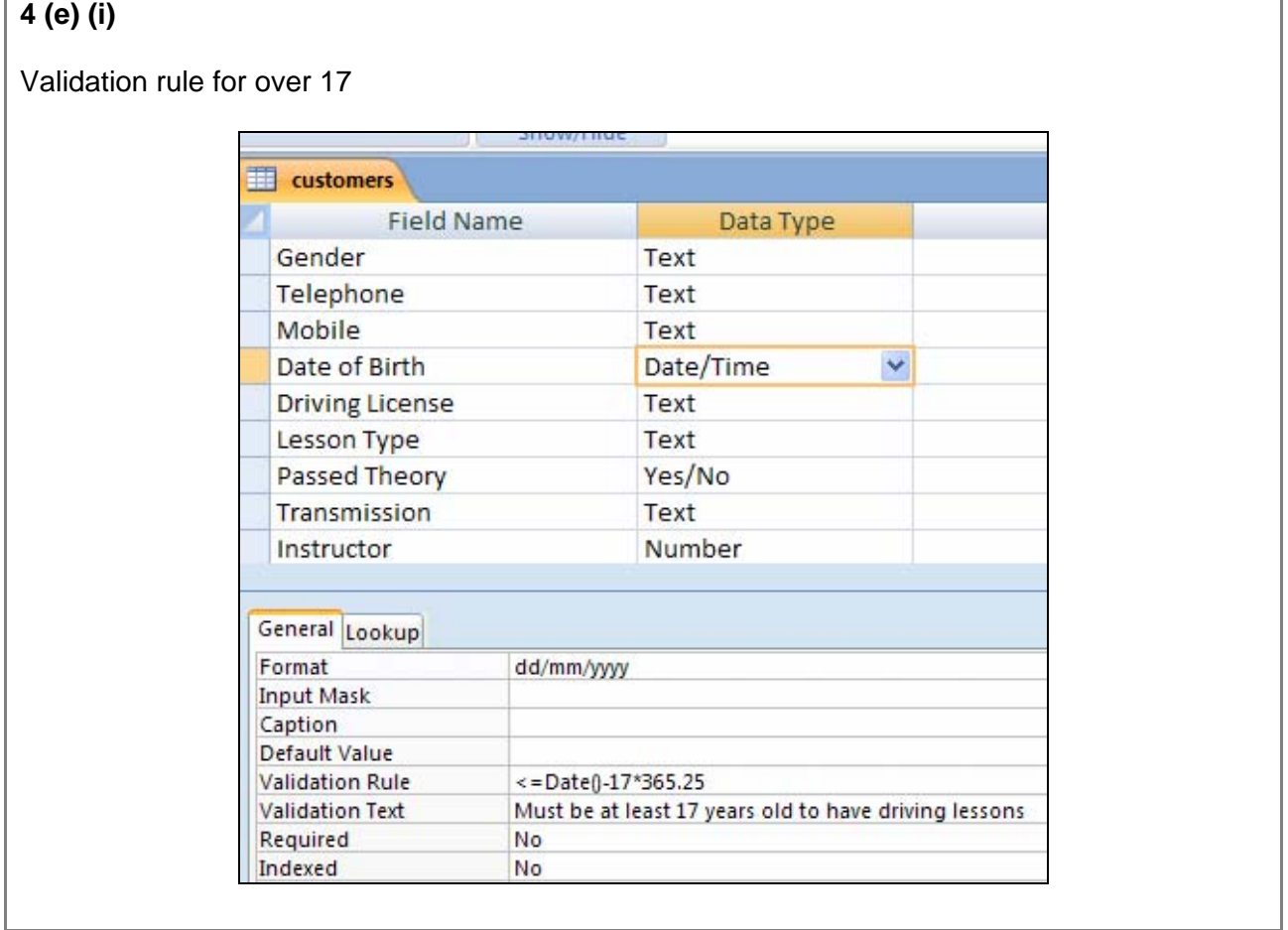

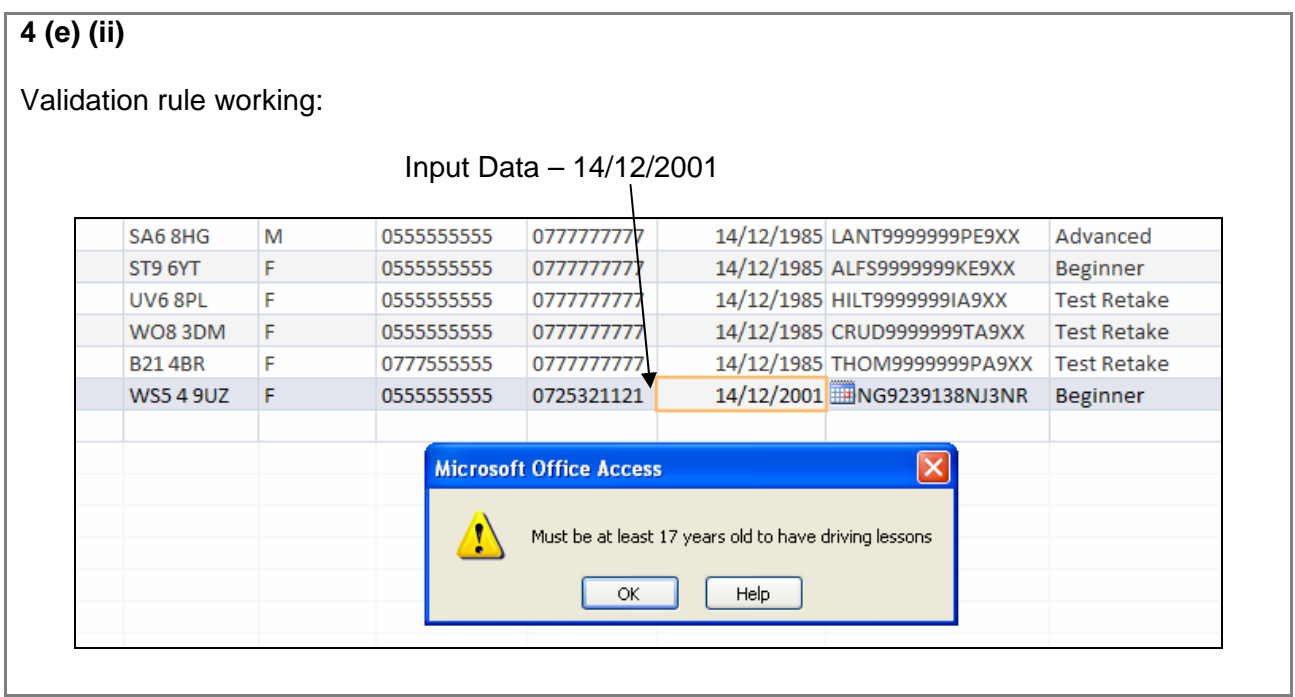

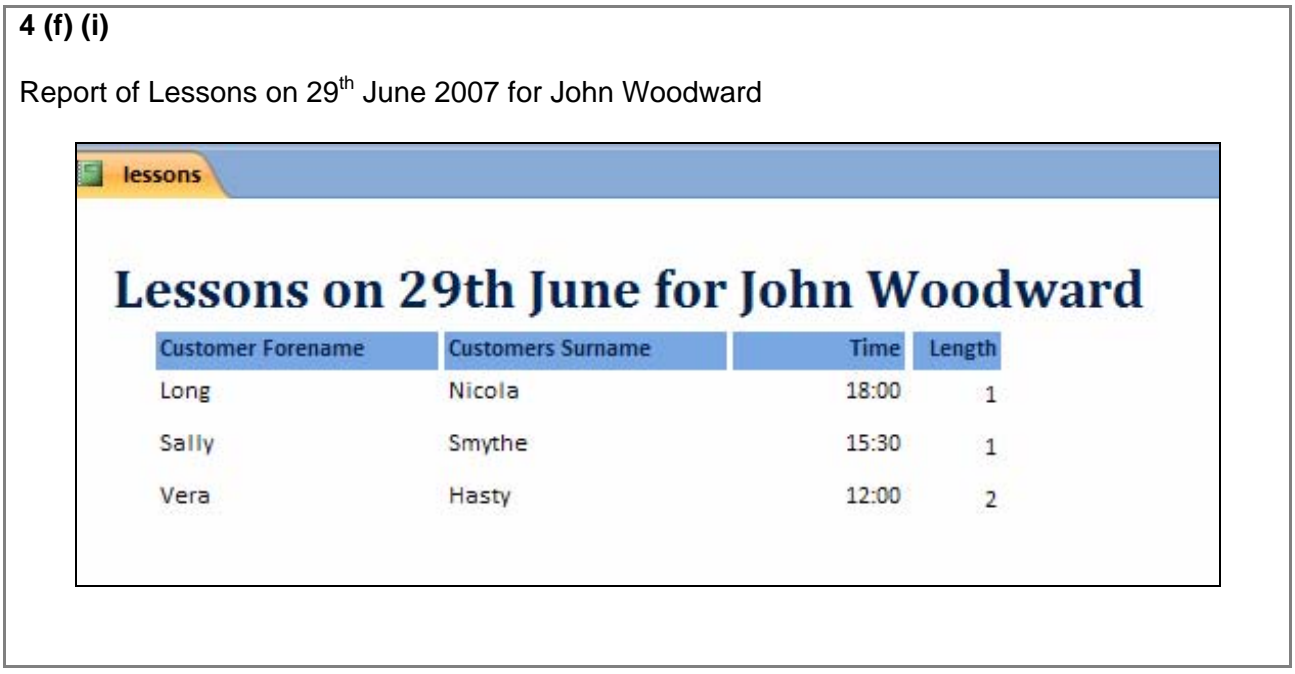

## **4 (f) (ii)**

Finishing Time is calculated in the query for the report by adding the length of the lesson to the time the lesson starts:

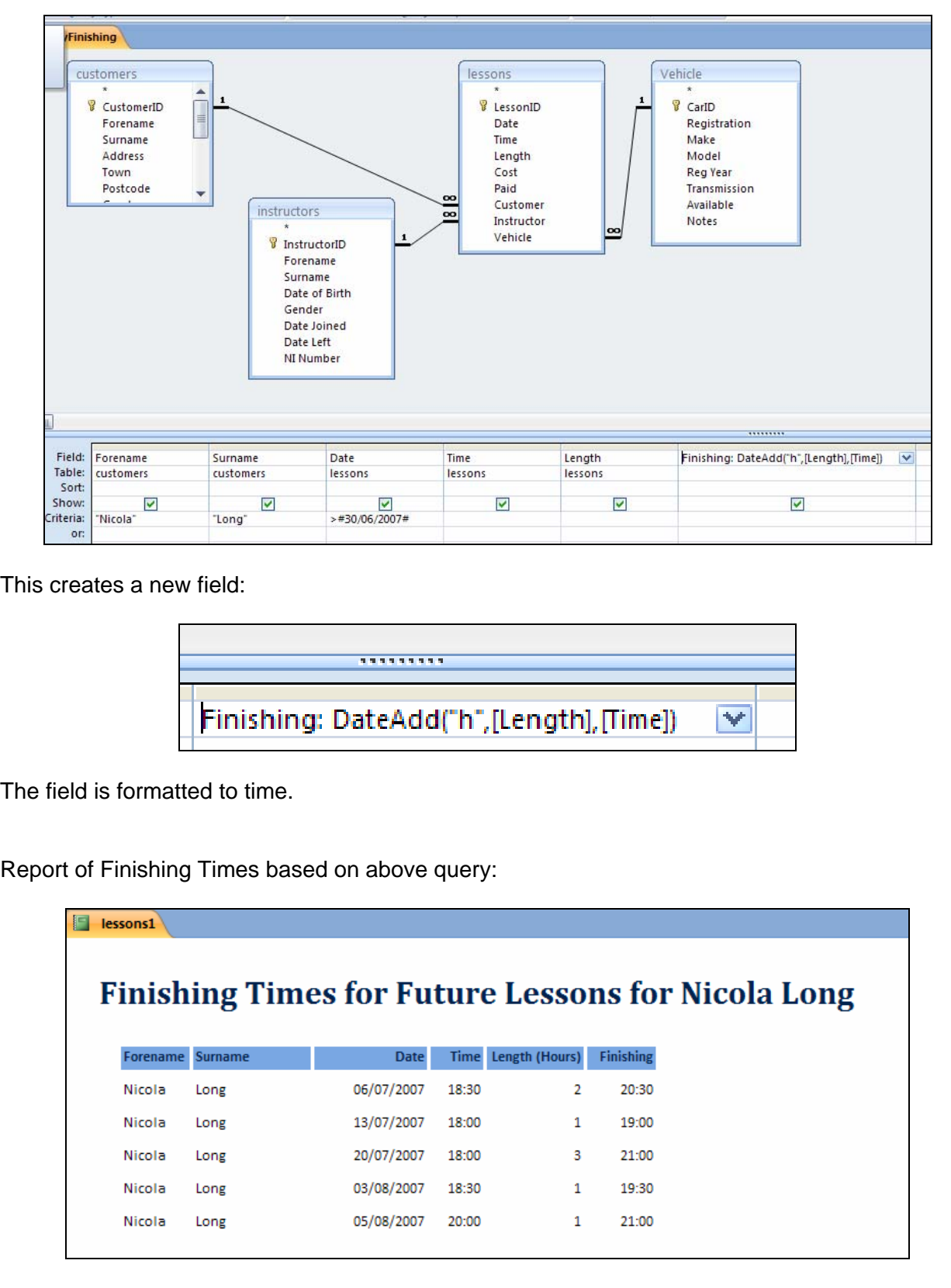

### **4 (g) (i)**

Invoices for customers with unpaid invoices:

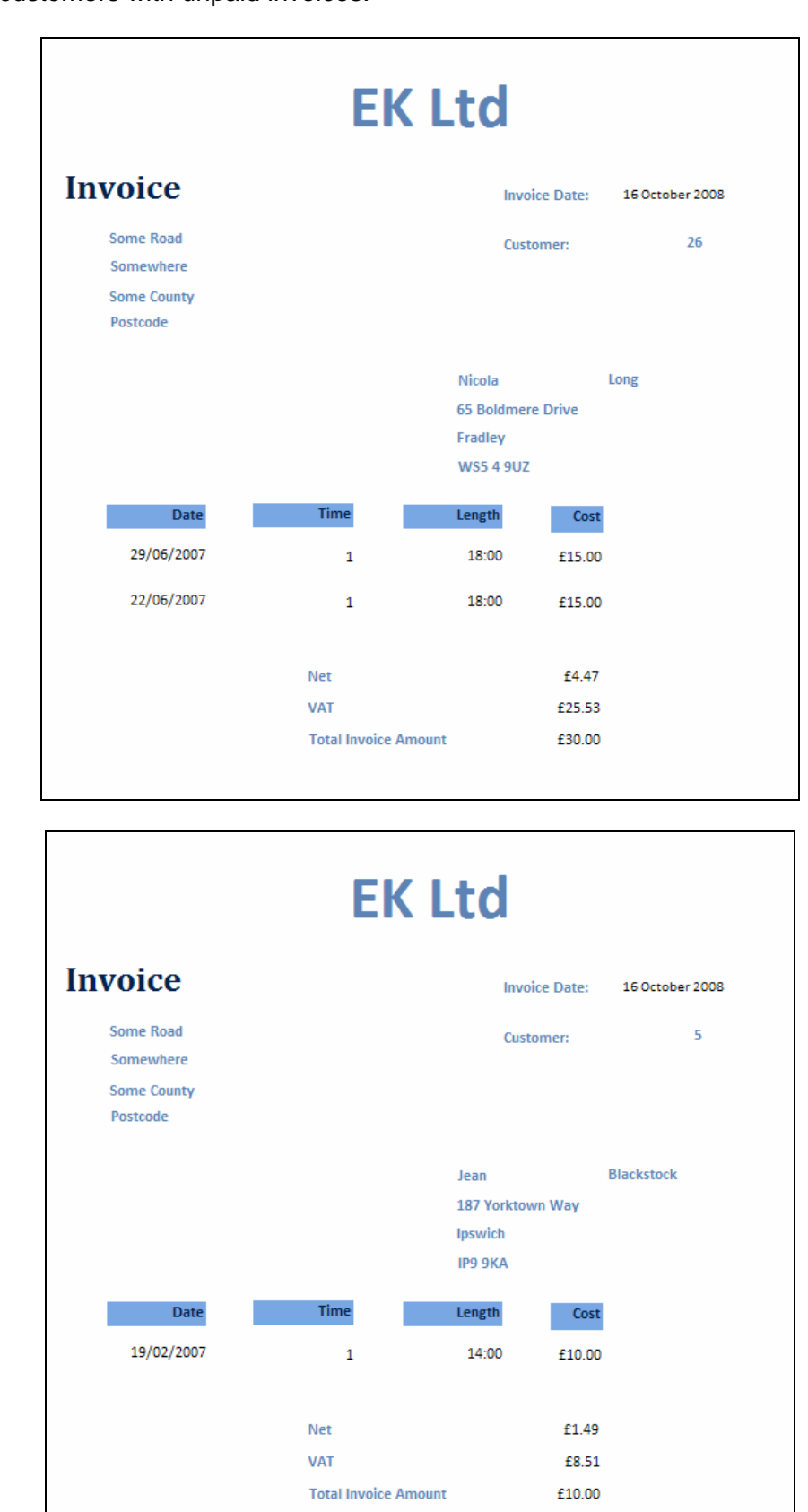

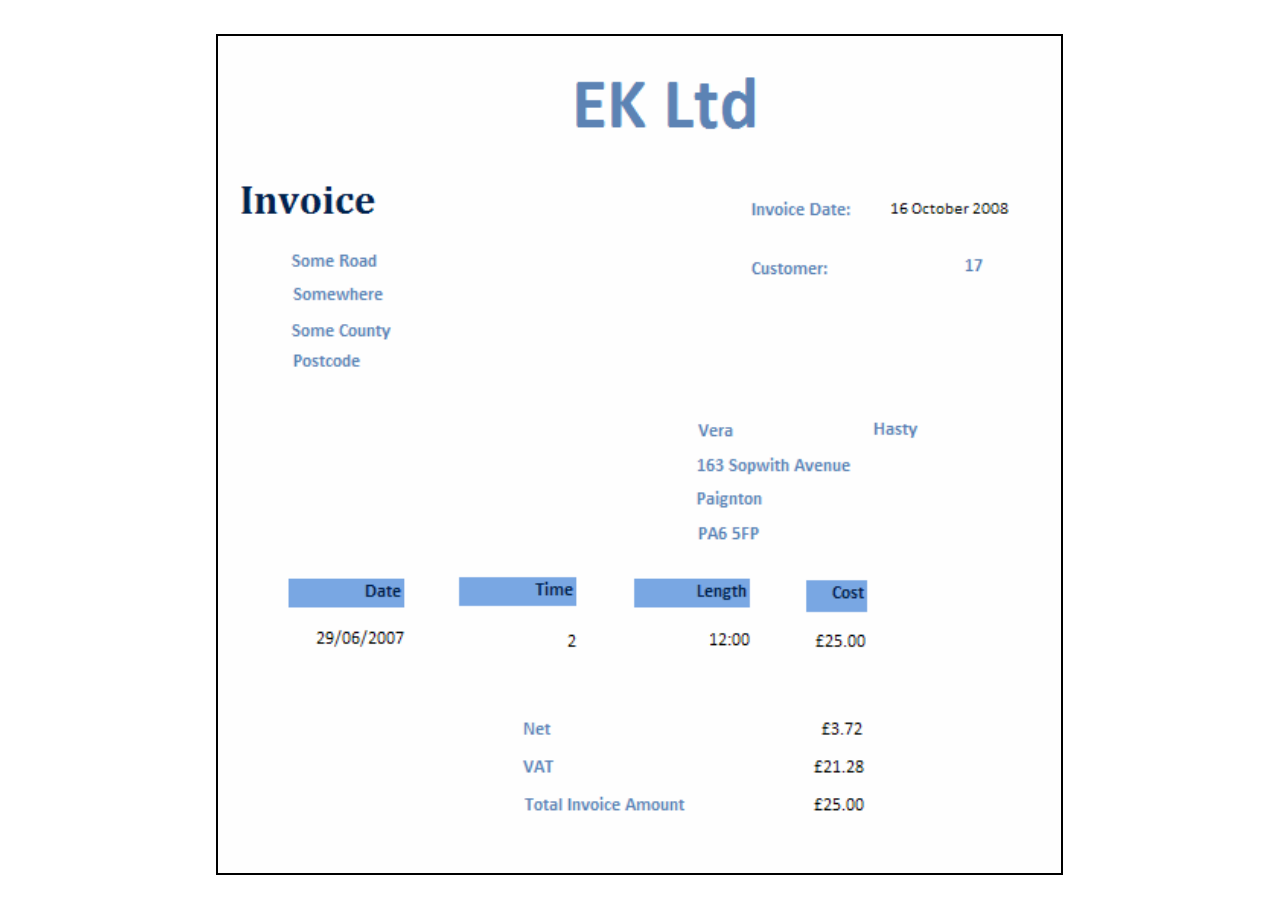

#### **4 (g) (ii)**

Calculations used for the invoice:

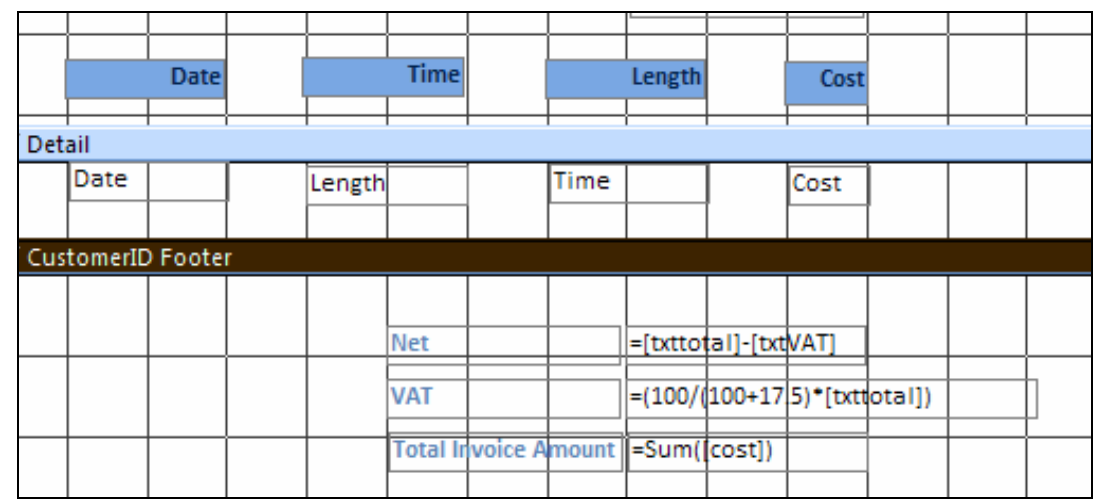

There are three calculations.

Cost is the cost for each lesson.

The Total Invoice amount adds up all the costs. This txt box is TxtTotal

The VAT is calculated by working out 17.5% and subtracting this from the TXTTotal box. This is known as TxtVAT

The Net is found by subtracting the VAT from the Total.

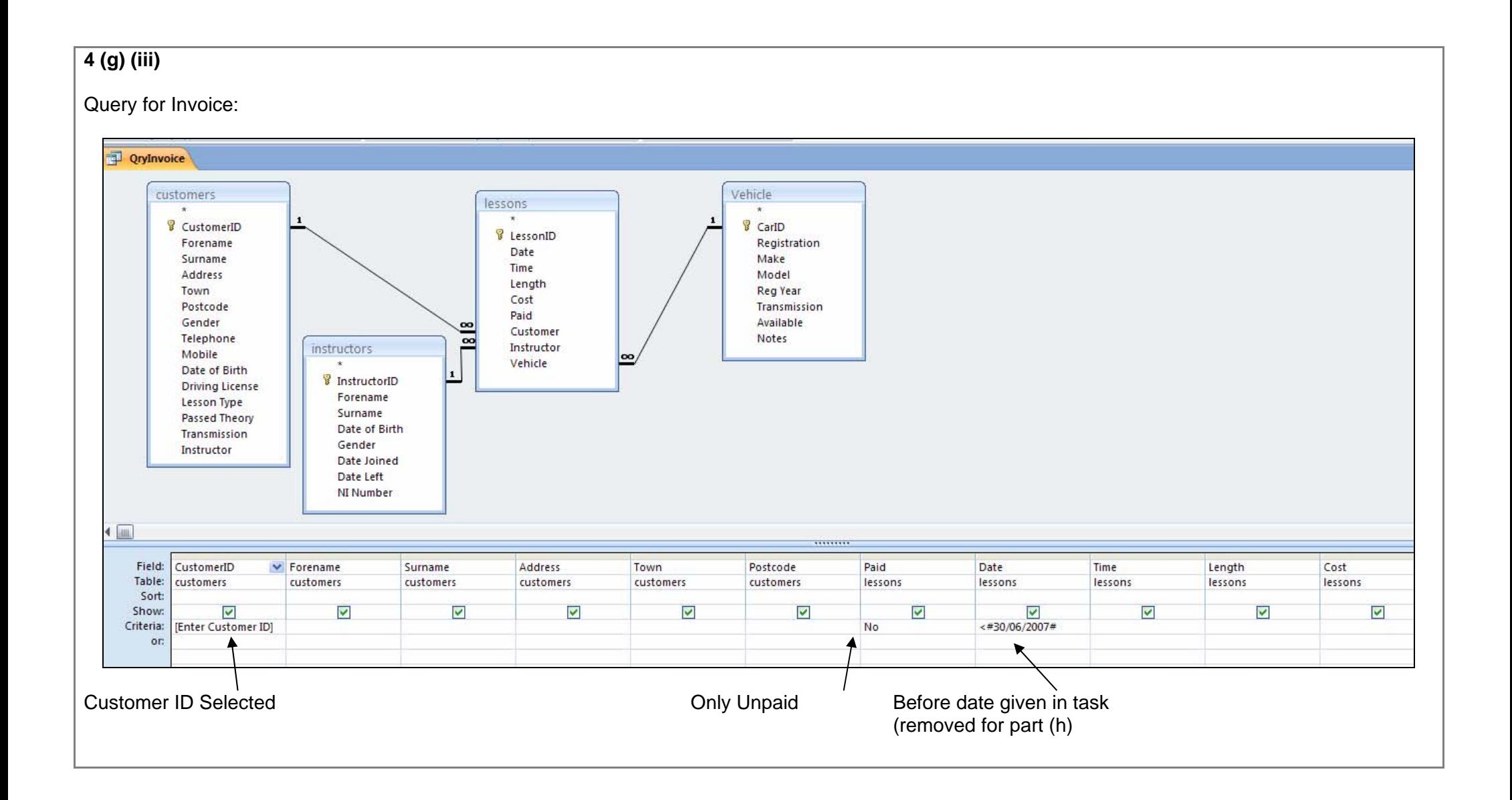

#### **OCR Advanced GCE Information and Communication Technology 29**

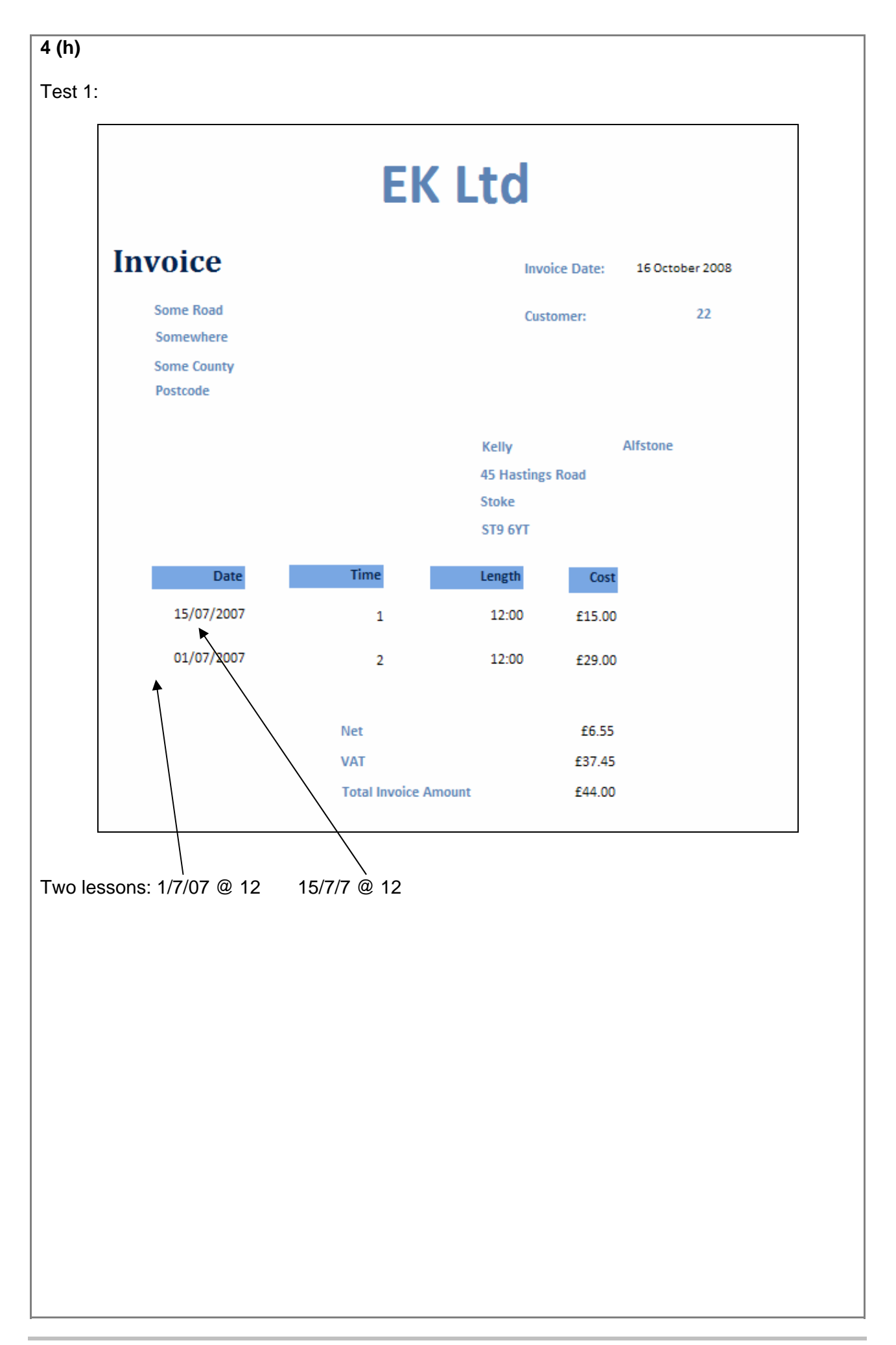

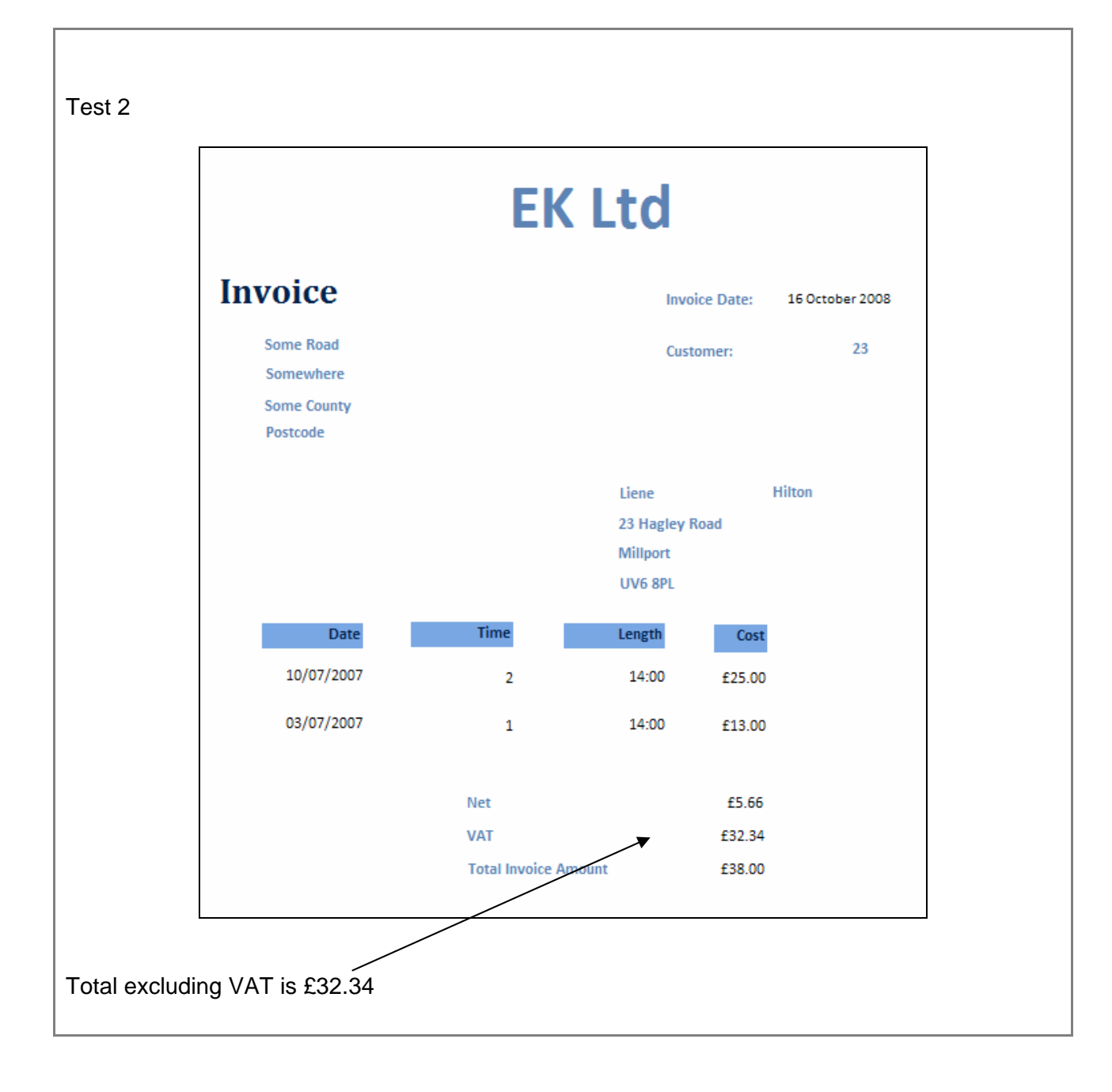

## **User Documentation**

# **Task 2**

## **EK Ltd**

## **Contents Page**

#### **Contents**

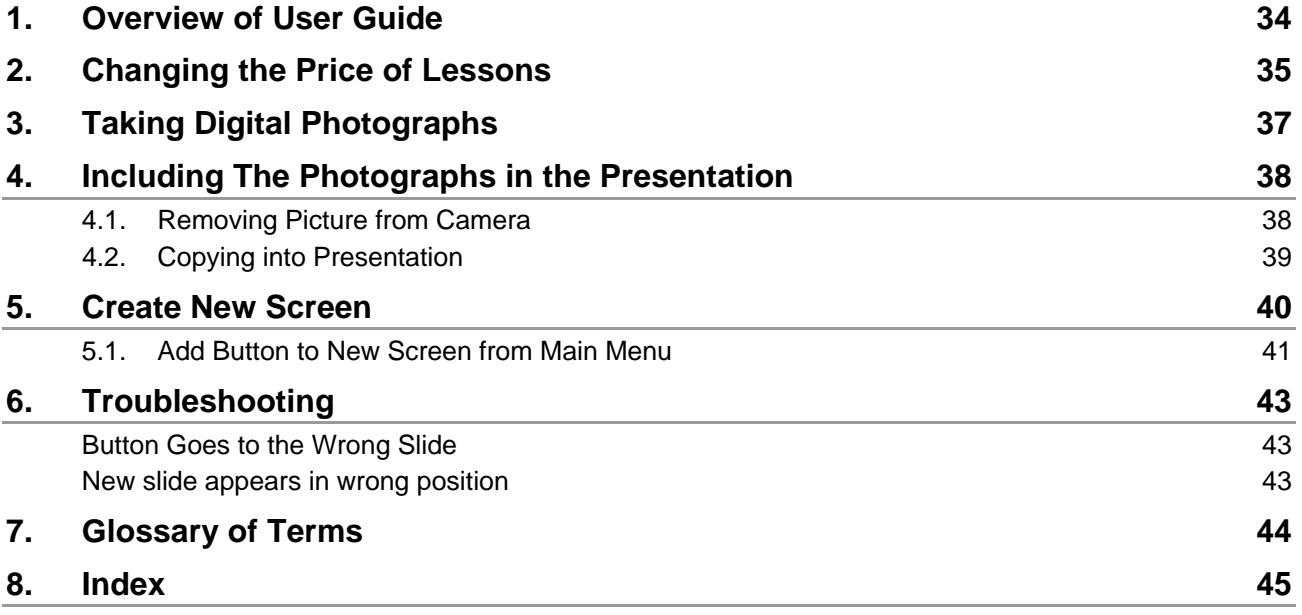

## <span id="page-33-0"></span>**1. Overview of User Guide**

This user guide is to show users of the system how to:

- Change the prices of lessons
- Take digital photographs of cars and instructors
- Include the photograph in the presentation
- Add a new screen to the presentation

## <span id="page-34-0"></span>**2. Changing the Price of Lessons**

You will need to use Microsoft PowerPoint for the task. This can be found by going to

- **Start**
- All Programs
- Microsoft
- Microsoft PowerPoint 2007

From PowerPoint, Goto:

File

Open

And choose

C:\Presentation\EK Ltd. Touch Screen Presentation.ppt

Once the file opens you will see the following screen:

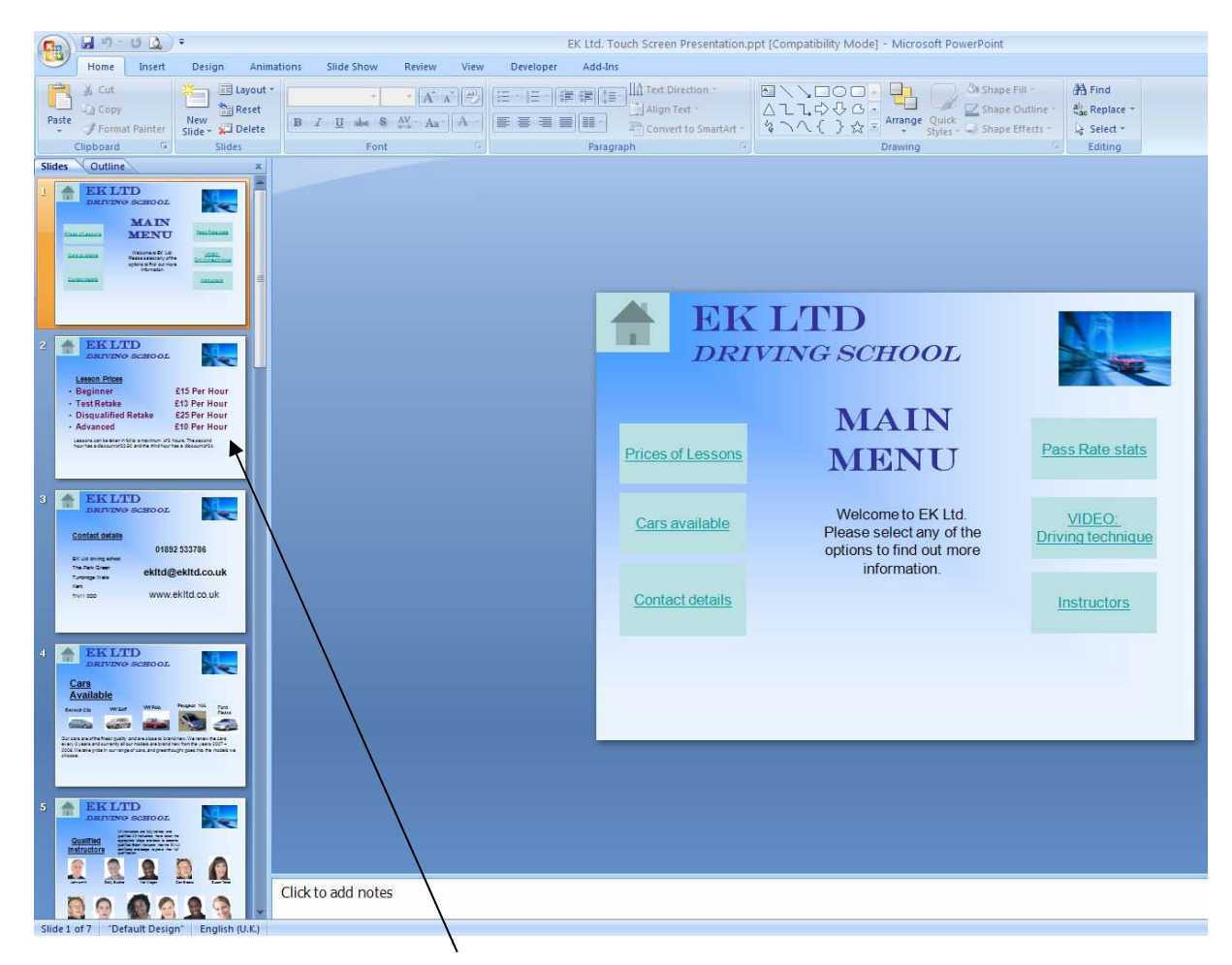

On the left hand side, select slide 2, the slide in the centre will change to slide 2:

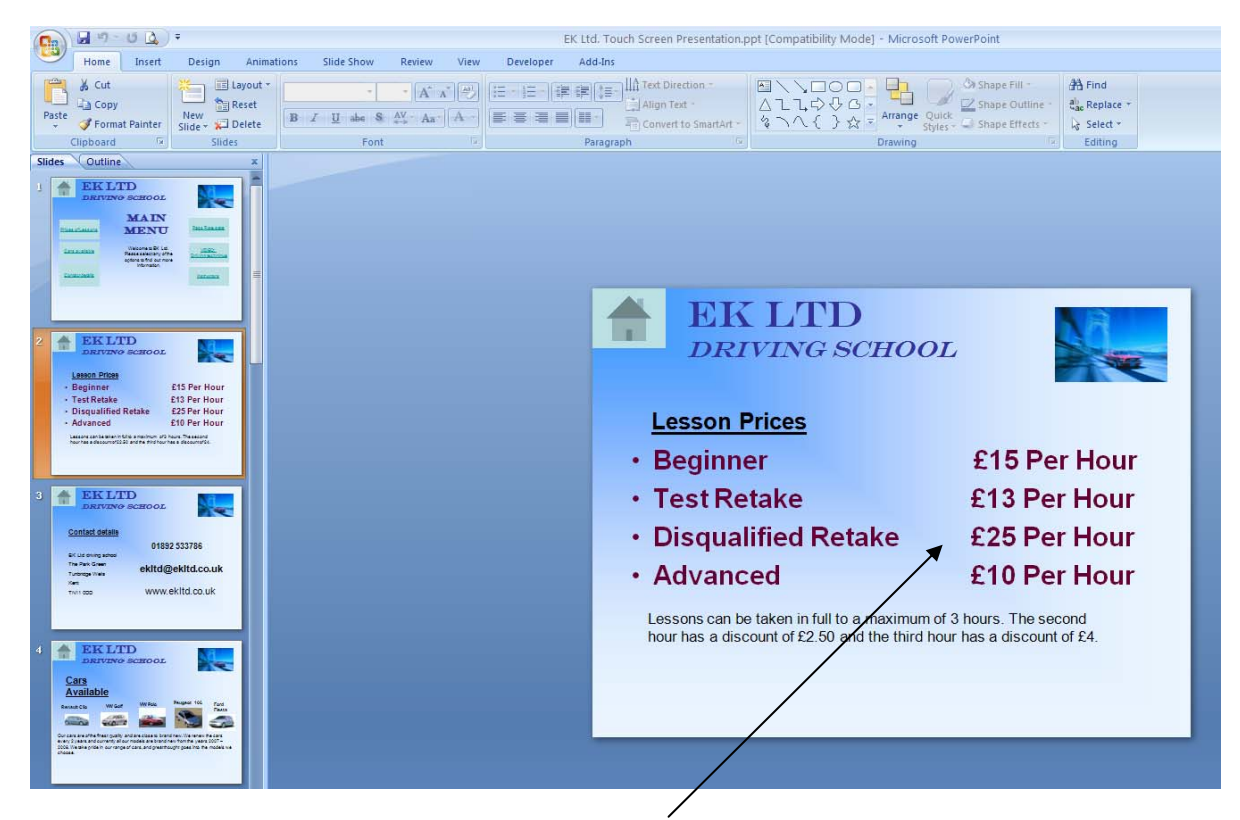

Click into the Prices in the slide. Highlight the price you want to change and type the new price.

When you have finished, save the presentation:

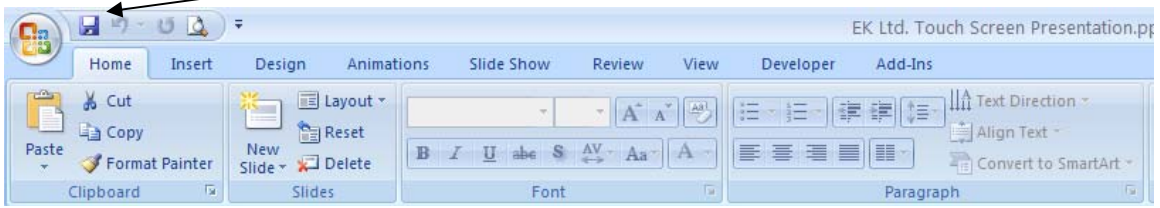

Test the presentation by clicking on the show presentation icon. The prices should have changed.

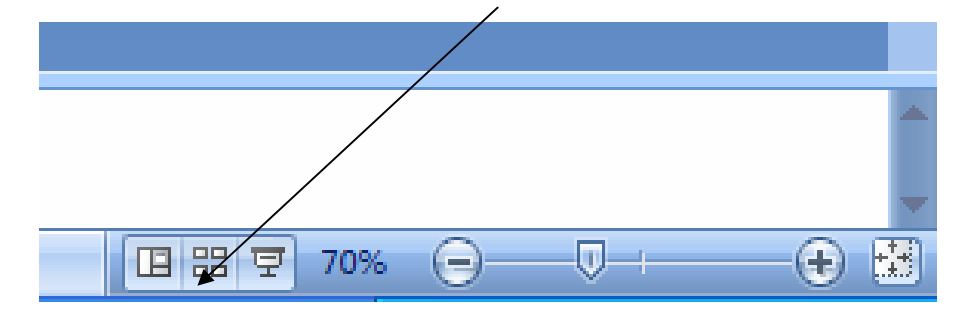

## <span id="page-36-0"></span>**3. Taking Digital Photographs**

Press the power button:

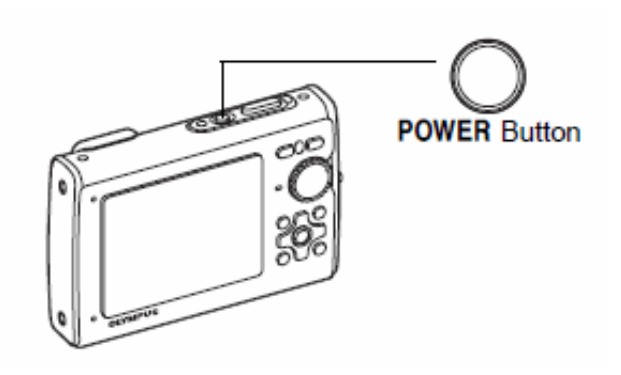

Hold the camera up and look through the view finder.

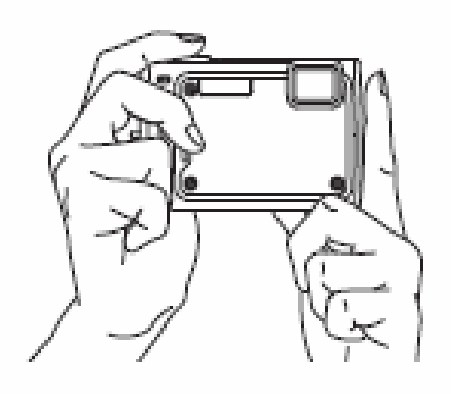

Press the shutter button:

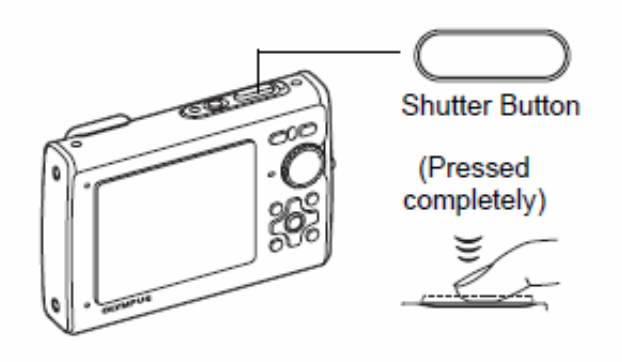

## <span id="page-37-0"></span>**4. Including The Photographs in the Presentation**

#### *4.1. Removing Picture from Camera*

To remove the photo from the camera, remove the memory card from the camera and place into the SD slot on the computer.

An additional drive will appear:

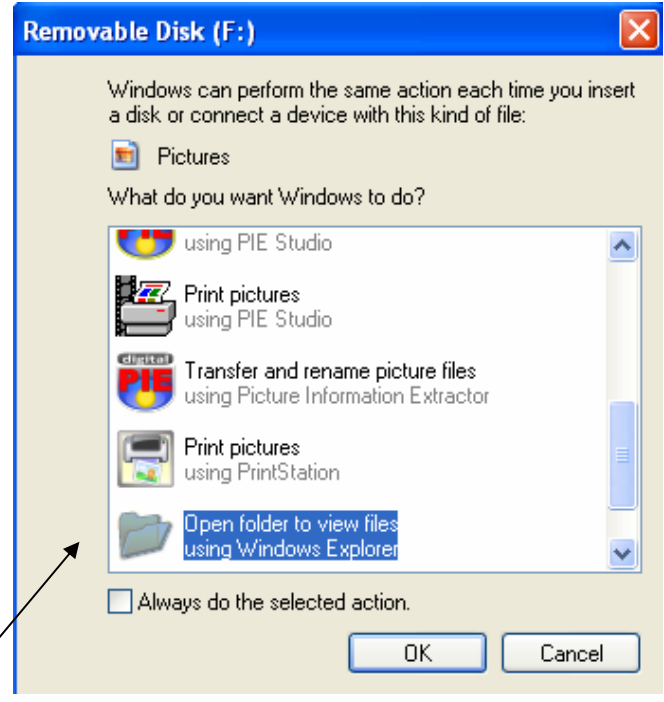

Select: Open Folder To View Files.

A new window will open up. Right click on DCIM and select copy.

Navigate to C:\Presentation, right click and select Paste.

This will copy the files to your computer.

#### <span id="page-38-0"></span>*4.2. Copying into Presentation*

To add the pictures to the presentation, using the instructions from section 2, open the presentation and this time navigate to 4:

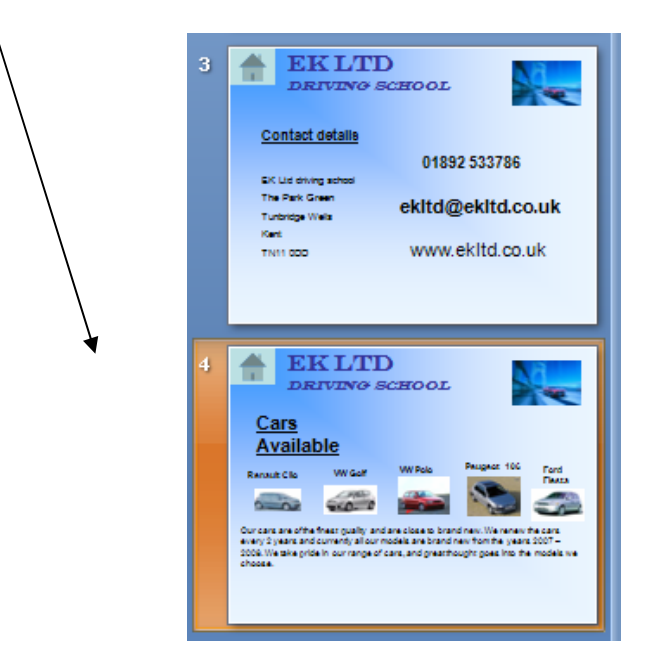

You will need to edit the slide to make room for the new picture:

Using the text tool, type the name of the new vehicle:

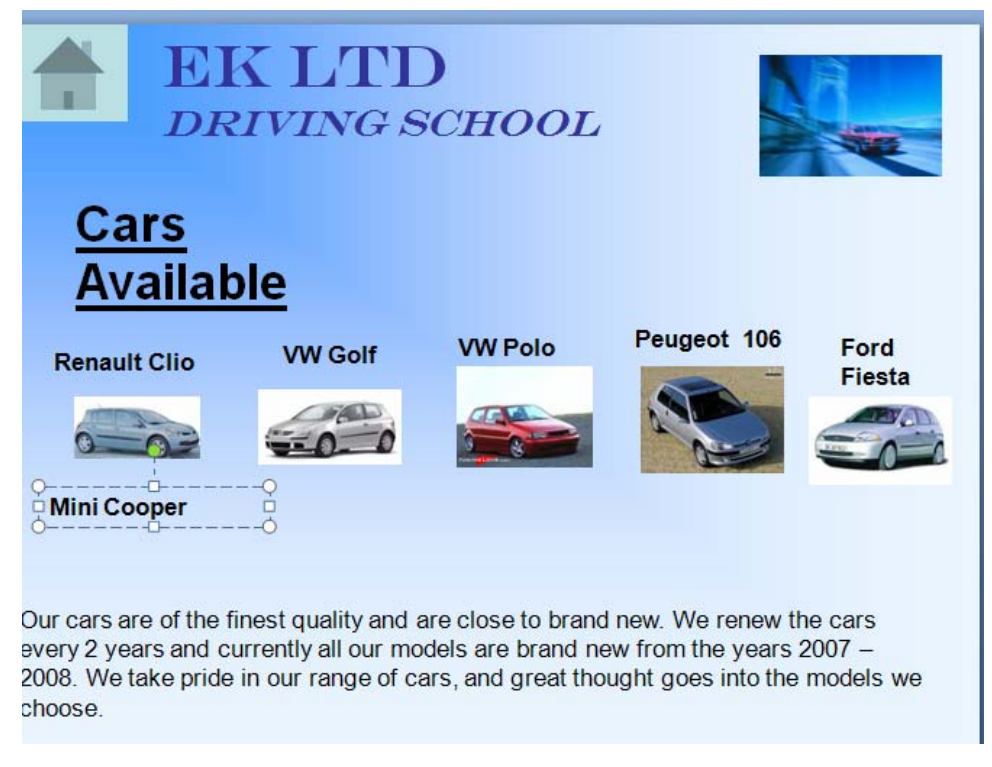

Goto Insert Picture, Navigate to C:\Presentation, find the picture of the car and press Insert.

You will need to resize the picture to fit.

If you want pictures of instructors, follow the same instructions above but select slide 5 instead.

## <span id="page-39-0"></span>**5. Create New Screen**

To add a new screen, open the presentation as per section 2. Navigate on the left hand menu to where you want the new slide to appear. Right click on the slide above where you want the new slide to appear and select New Slide:

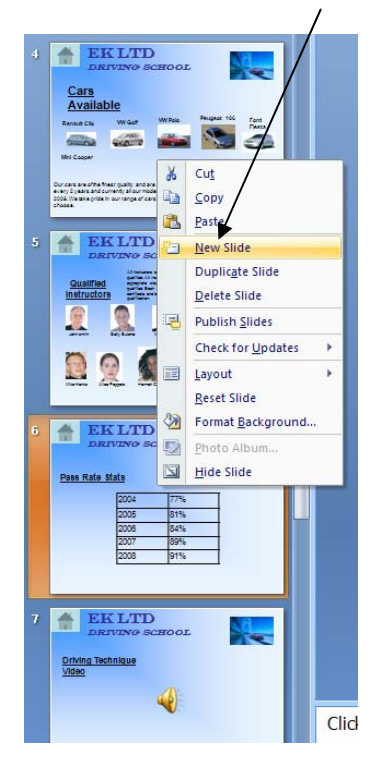

A new slide will appear. It will be based on the Master Slide and have the Title, Logo and a link to the home page already included:

#### <span id="page-40-0"></span>*5.1. Add Button to New Screen from Main Menu*

You will need to add a button to the new slide from the main menu.

Navigate to Slide 1.

Copy and paste an existing button and position it where required:

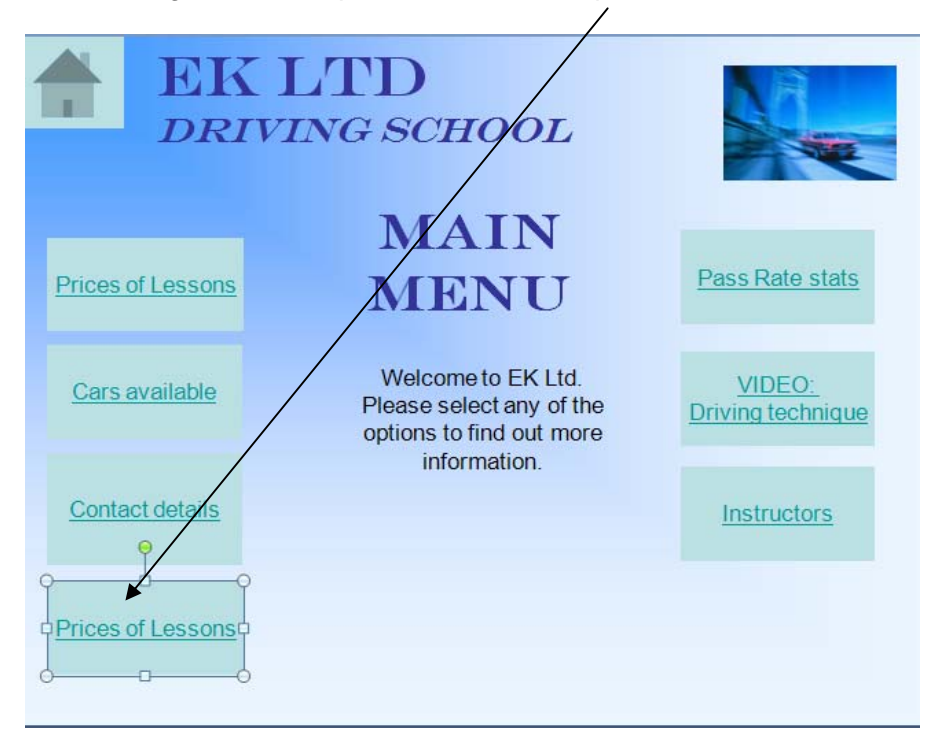

Edit the text to say what the new slide is

Right click on the slide, select Hyperlink.

## Select Hyperlink To:

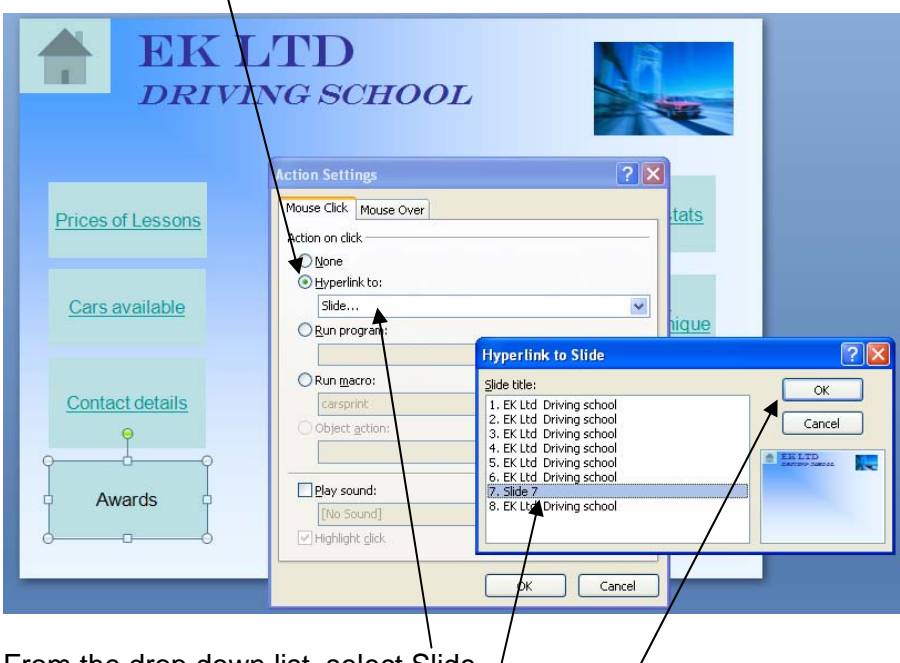

From the drop down list, select Slide

From the Menu select the new slide: /

Select OK and the new button will be created.

Save the presentation and test it.

## <span id="page-42-0"></span>**6. Troubleshooting**

#### *Button Goes to the Wrong Slide*

If the button goes to the wrong slide, follow the instructions for creating a hyperlink and make sure you have selected the correct slide you want it to go to.

#### *New slide appears in wrong position*

Make sure you have selected the slide above where you want the slide to appear.

If it is in the wrong position, you can change it by clicking and holding the left mouse button on the slide and dragging it to the correct position.

## <span id="page-43-0"></span>**7. Glossary of Terms**

Hyperlink

An underlined word, phrase or picture, which is often blue in colour, and when it is clicked on it will take you to another slide.

Master Slide

A template slide which other slides can be based on. It allows font size, corporate style and any links that must appear to be placed on the master slide so that they appear on all subsequent slides.

Presentation

A set of slides, run together. The slides can contain text and images. They can be run by clicking the mouse or automatically on a timer.

Slide

A single page from a presentation.

Shutter Button

The button on the top of the camera that when half depressed locks the focus and when fully depressed will take a photograph.

Text Box

An element within the slide that holds text

## <span id="page-44-0"></span>**8. Index**

camera, 6, 7 Hyperlink, 11, 12 left hand side, 4 Master Slide, 10 New Slide, 10 Prices, 5 resize, 9 shutter, 6 text tool, 8